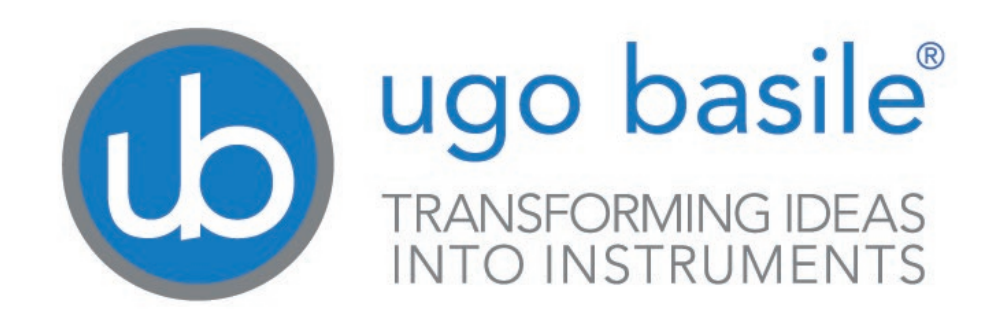

# **instruction manual**

**P.A.M. Pressure Application Measurement Cat. No. 38500**

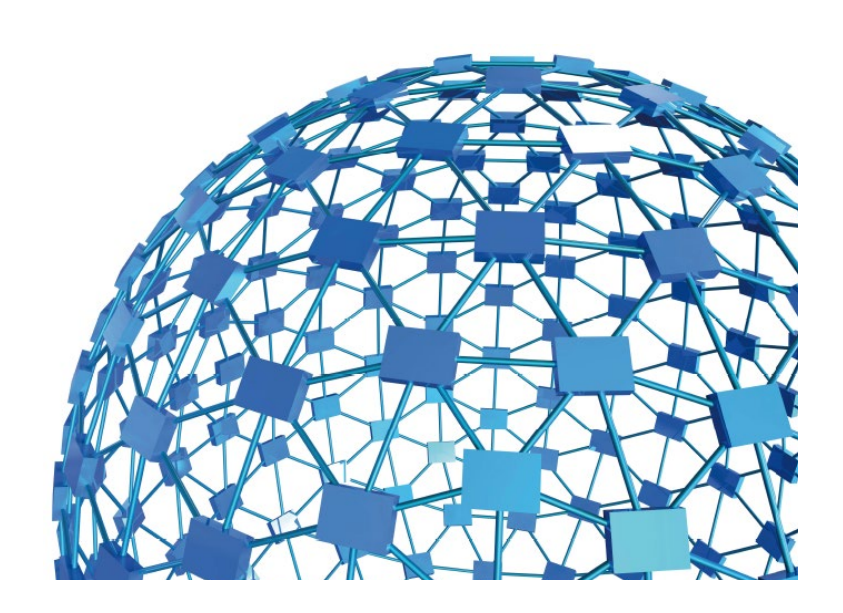

#### **UGO BASILE S.R.L. sales@ugobasile.com / service@ugobasile.com www.ugobasile.com**

# **UGO BASILE S.R.L.**

**Via Di Vittorio, 2 21036 GEMONIO, VA, ITALY Phone: +39 0332 744574**

**sales@ugobasile.com / service@ugobasile.com www.ugobasile.com**

# **instruction manual**

**P.A.M. Cat. No. 38500**

**Serial No.** 

# **SAFETY CONSIDERATIONS**

**ALTHOUGH THIS INSTRUMENT HAS BEEN DESIGNED WITH INTERNATIONAL SAFE-TY STANDARD, THIS MANUAL CONTAINS INFORMATION, CAUTIONS AND WARN-INGS WHICH MUST BE FOLLOWED TO ENSURE SAFE OPERATION AND TO RETAIN THE INSTRUMENT IN SAFE CONDITIONS.**

**SERVICE AND ADJUSTMENTS SHOULD BE CARRIED OUT BY QUALIFIED PERSON-NEL, AUTHORIZED BY UGO BASILE ORGANIZATION.**

**ANY ADJUSTMENT, MAINTENANCE AND REPAIR OF THE OPENED INSTRUMENT UN-DER VOLTAGE SHOULD BE AVOIDED AS MUCH AS POSSIBLE AND, WHEN INEVITA-BLE, SHOULD BE CARRIED OUT BY A SKILLED PERSON WHO IS AWARE OF THE HAZARD INVOLVED.**

**CAPACITORS INSIDE THE INSTRUMENT MAY STILL BE CHARGED EVEN IF THE IN-STRUMENT HAS BEEN DISCONNECTED FROM ITS SOURCE OF SUPPLY.**

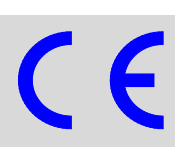

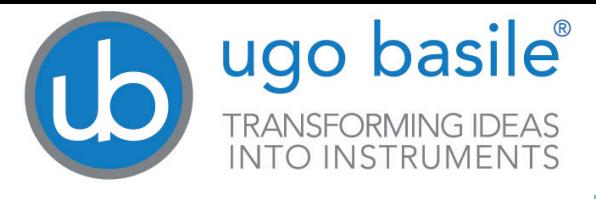

www.ugobasile.com

# PAM

PRESSURE APPLICATION MEASUREMENT

Cat. No. 38500

# **General**

The new P.A.M. (Pressure Application Measurement) from Ugo Basile is a novel, easy-to-use tool for measuring mechanical pain threshold in experimental **joint hypersensitivity models in rodents.**

The PAM device has been designed and validated specifically for the mechanical stimulation and assessment of **joint pain**, and therefore is especially useful in studying **arthritis**.

The PAM applies a quantifiable force for **direct stimulation of the joint** and automatic readout of the animal response.

The operator simply wears on his/her thumb a special force sensor, specially designed to apply force to **rat and mouse joints,** and measures the force which elicits the animal response (normally, limb withdrawal).

Each PAM device comes standard with two force sensors, a **large one** useful for stimulating rat joints, a **smaller sensor** recommended to test mice; an optional **paw transducer/applicator** is also available, to stimulate the animal paw.

#### **PAIN and INFLAMMATION**

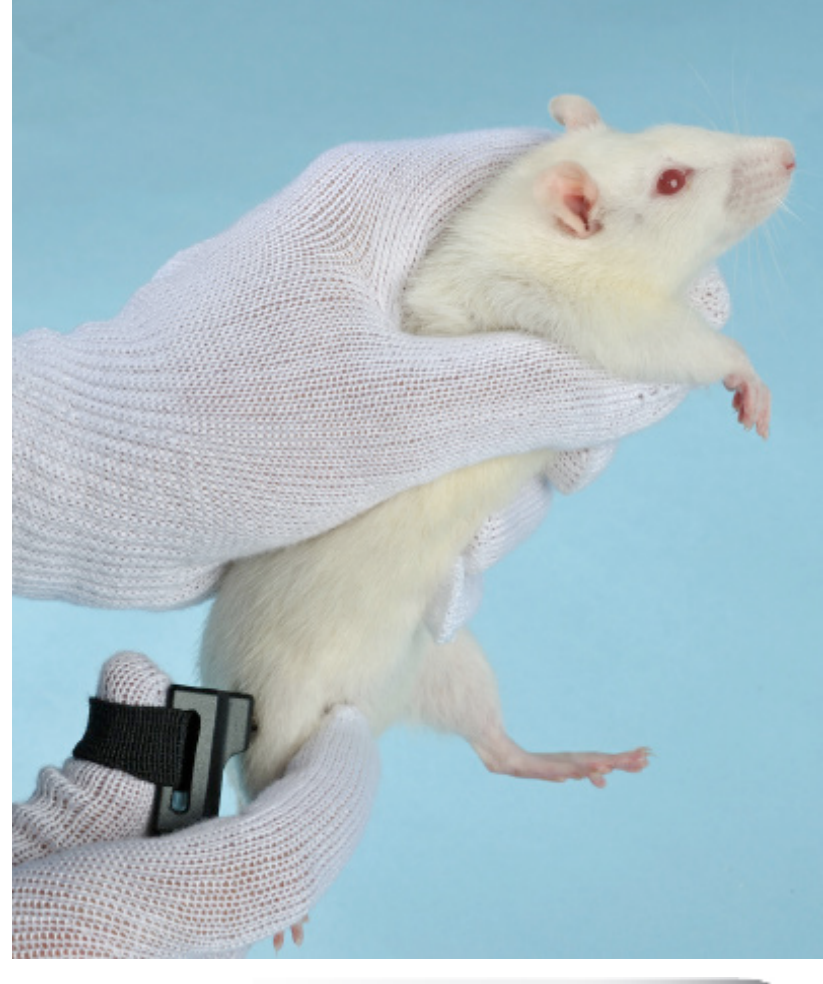

**Joint Pain**

**Arthritis**

#### **MECHANICAL PAIN THRESHOLD IN:**

- **·** Joint Hypersensitivity
- **Chronic Joint Inflammation**

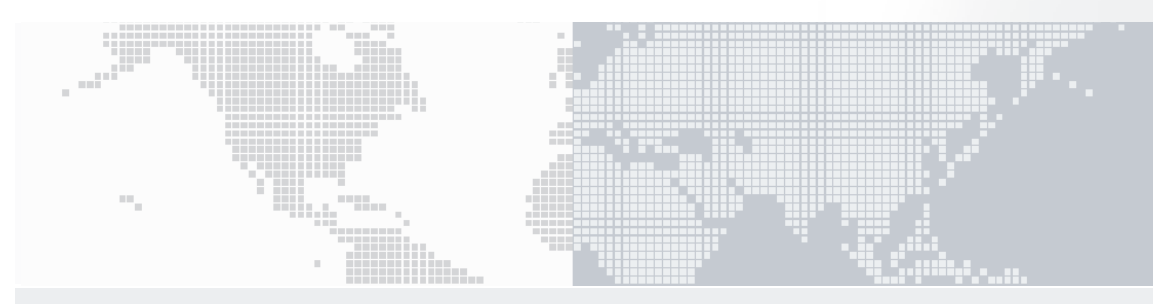

#### **Main Features**

- Rat and Mouse Transducers included
- **Maximum Applicable Force: 1500g**
- Resolution: 0.1g
- **Automatic recording of Limb Withdrawal**
- **.** User-controlled application of pressure directly to the joint
- l DCA Software included **NEW 2014 release**

# Ugo Basile: more than 25,000 citations

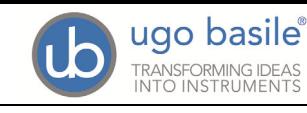

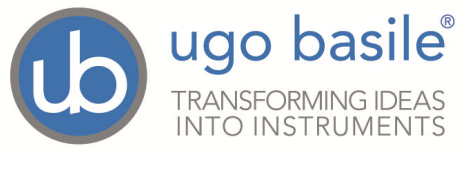

# **CHECK-LIST**

**⃝ Cat. No. 38500 PAM** 

**⃝ Cat. No. 38550 PAM (large animals)** 

#### **CLIENTE / CUSTOMER\_\_\_\_\_\_\_\_\_\_\_\_\_\_\_\_\_\_\_\_\_\_\_\_\_\_\_\_\_\_\_\_\_\_\_\_\_\_\_\_\_\_\_\_\_\_**

**Ordine No. / Order No. \_\_\_\_\_\_\_\_\_\_\_\_\_\_\_\_\_\_\_\_\_\_\_\_\_\_Data / Date\_\_\_\_/\_\_\_\_\_/\_\_\_\_\_\_\_\_** 

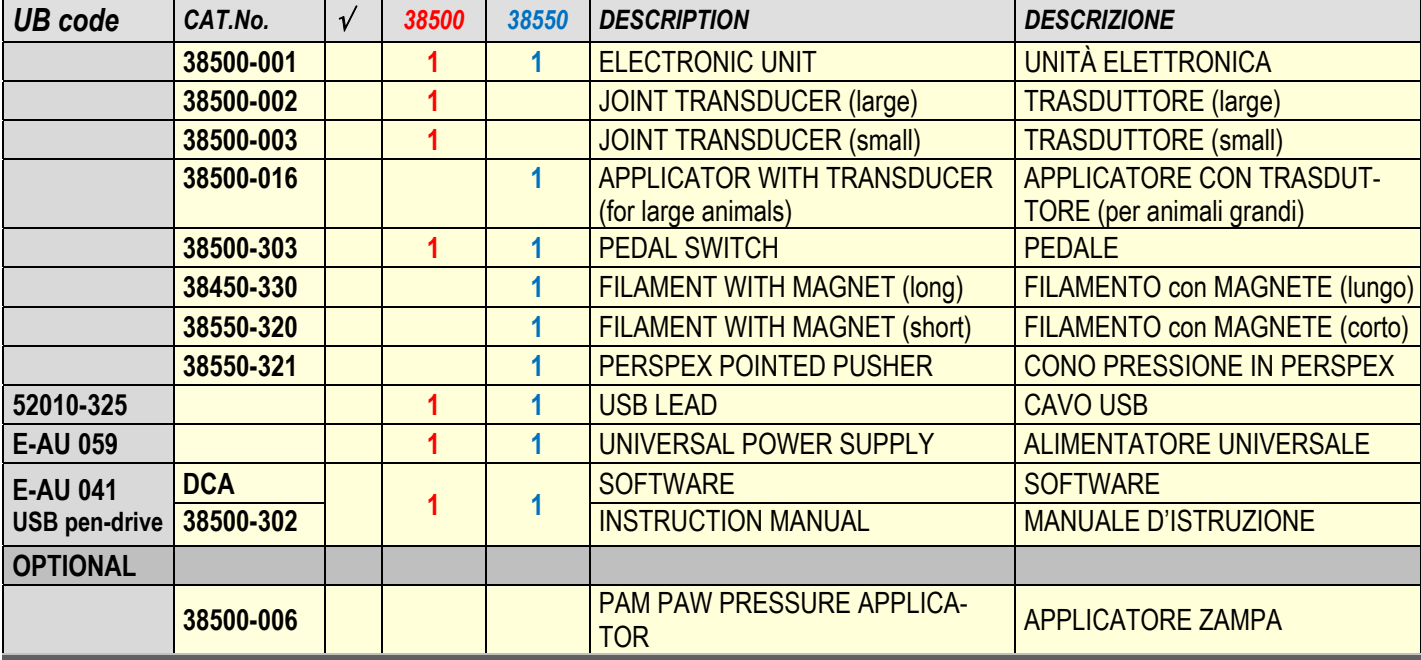

**DATE** / / Serial No. **IMBALLATO DA / PACKED BY** 

#### **Universal Input 85-264 VAC, 50-60Hz**

#### *IMPORTANT/IMPORTANTE:*

Check the shipment for completeness immediately after receipt: should you find any discrepancy, please fill in the following part and transmit it to our fax no. **+39 0332 745488** 

Al ricevimento della merce controllate che la spedizione sia completa: in caso di discrepanza, completate il formulario di seguito riportato ed **inviatelo** al nostro fax no. **0332 745488** 

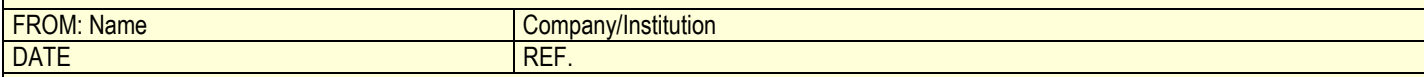

*NOTE*

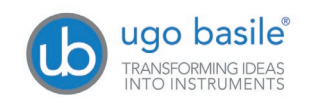

# CONTENTS

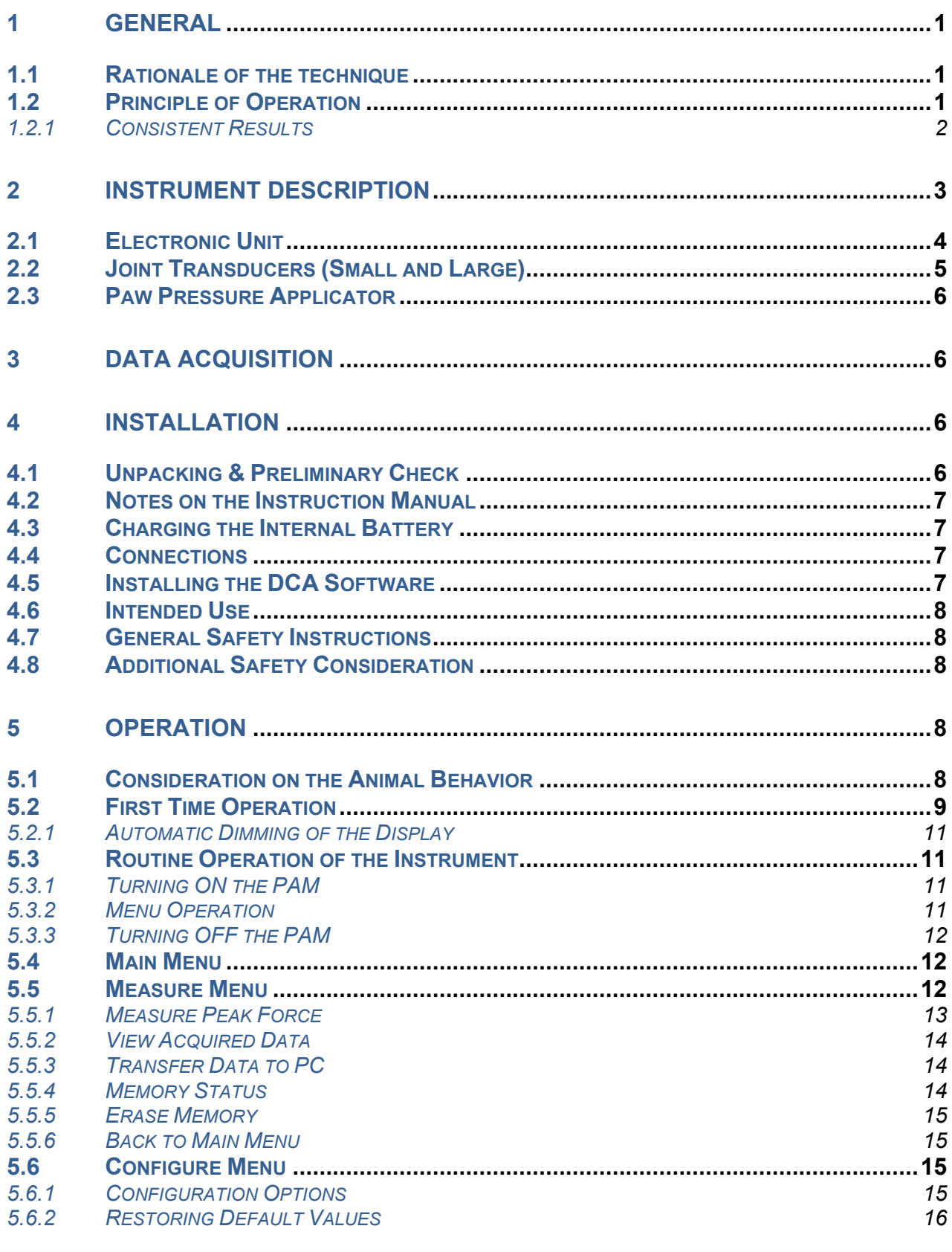

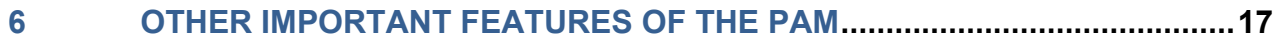

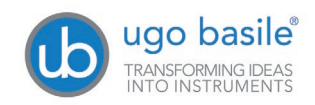

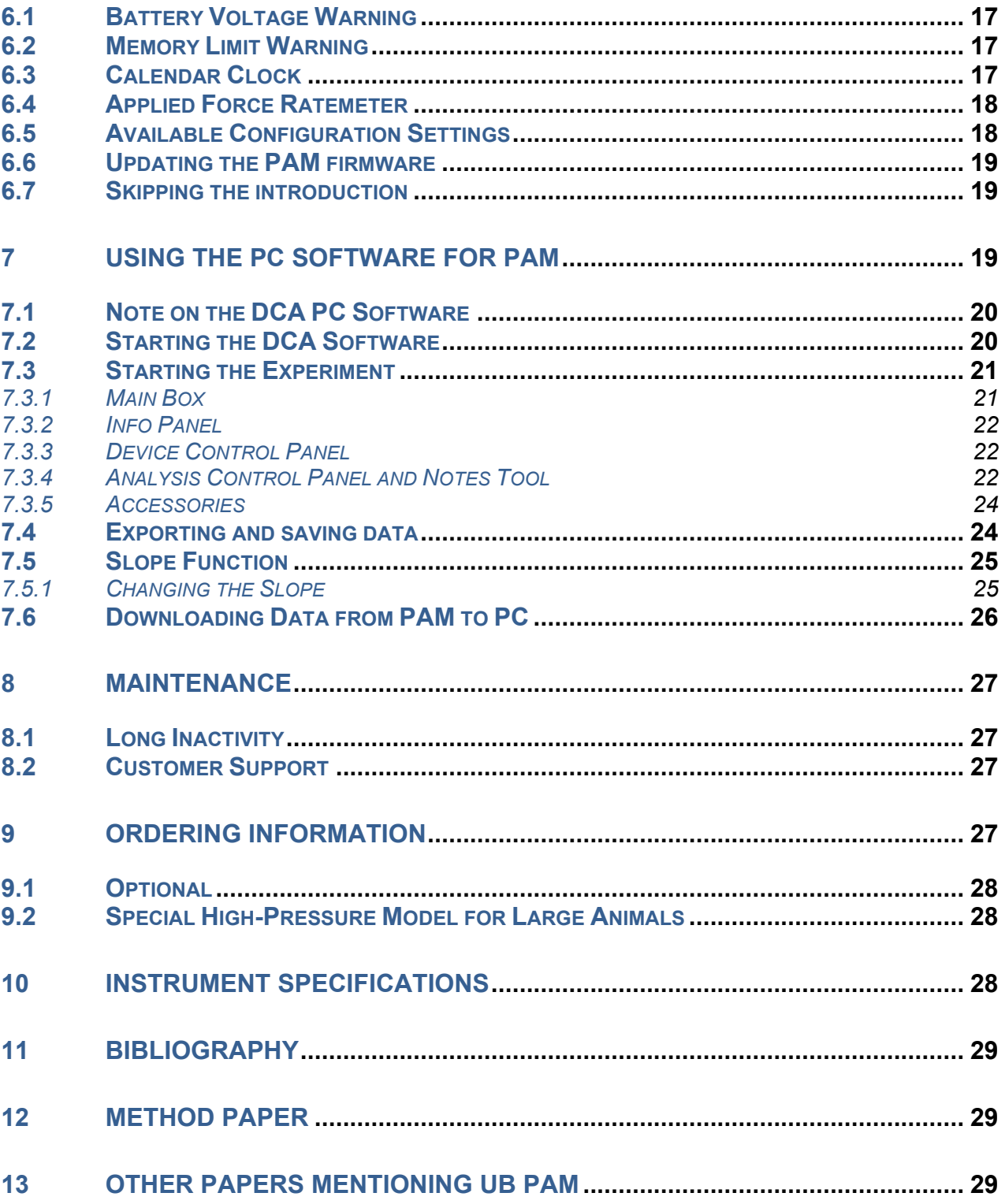

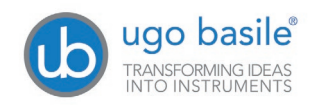

# **FIGURE INDEX**

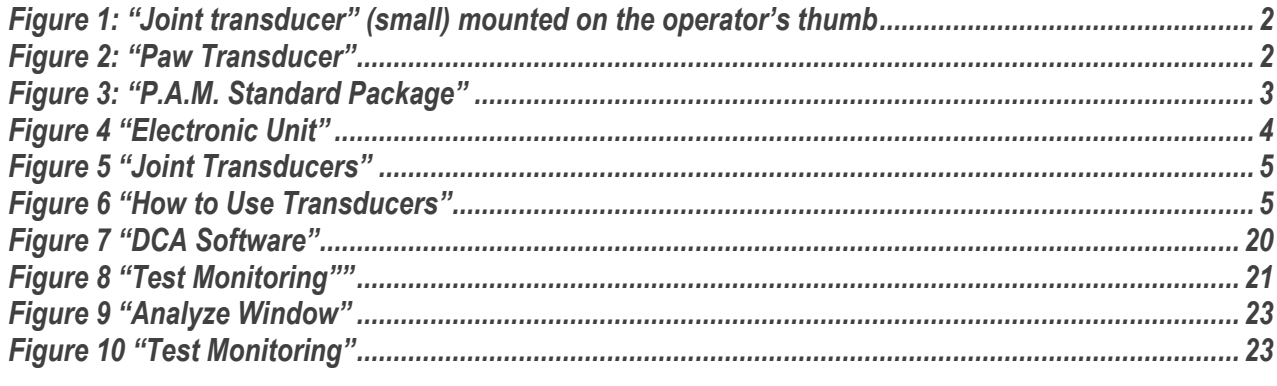

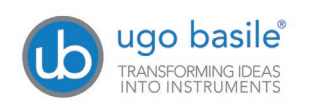

# **P.A.M. PRESSURE APPLICATION MEASUREMENT**

# **Cat. 3 8 5 0 0**

# **1 GENERAL**

The new P.A.M. (Pressure Application Measurement) from Ugo Basile is a novel, easyto-use tool for measuring mechanical pain threshold in experimental **joint hypersensitivity models and chronic joint inflammation in rodents.**

The PAM device has been designed and validated specifically for the mechanical stimulation and assessment of **joint pain**, and therefore is especially useful in studying **arthritis**.

The PAM applies a quantifiable force for **direct stimulation of the joint** and automatic readout of the animal response.

The operator simply wears on his/her thumb a special force sensor, specially designed to apply force to **rat and mouse joints**, and measures the force which elicits the animal response (normally, limb withdrawal).

Each PAM device comes standard with two force sensors, a large one useful for stimulating rat joints, a smaller sensor recommended to test mice; an optional **paw transducer/applicator is also available**, to stimulate the animal paw.

# **1.1 Rationale of the technique**

Arthritis is associated with chronic, debilitating pain in the joints. Current metrics of arthritic pain in animal models are indirect, by scoring the level of motor activity or the animal weight distribution (Barton et al. 2007); while correlating well with the level of joint pain, their metric is a composite picture of complex pain responses, and provides little direct information about local stimulation and locally-evoked responses.

The quantification of localized joint hypersensitivity is not common in animal experiments; in this sense the PAM device represents a step forward toward multifactorial measurement of pain-related behavior in animal research; the **PAM** is the **first instrument designed specifically to apply force to the joint and automatically detect the animal response.**

# **1.2 Principle of Operation**

The force transducer is mounted on the operator's thumb so that routine procedures may be employed to examine and test the joint concerned.

The completion of each test may be indicated by the operator either by the sudden release of the pressure on the joint.

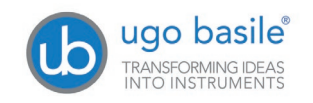

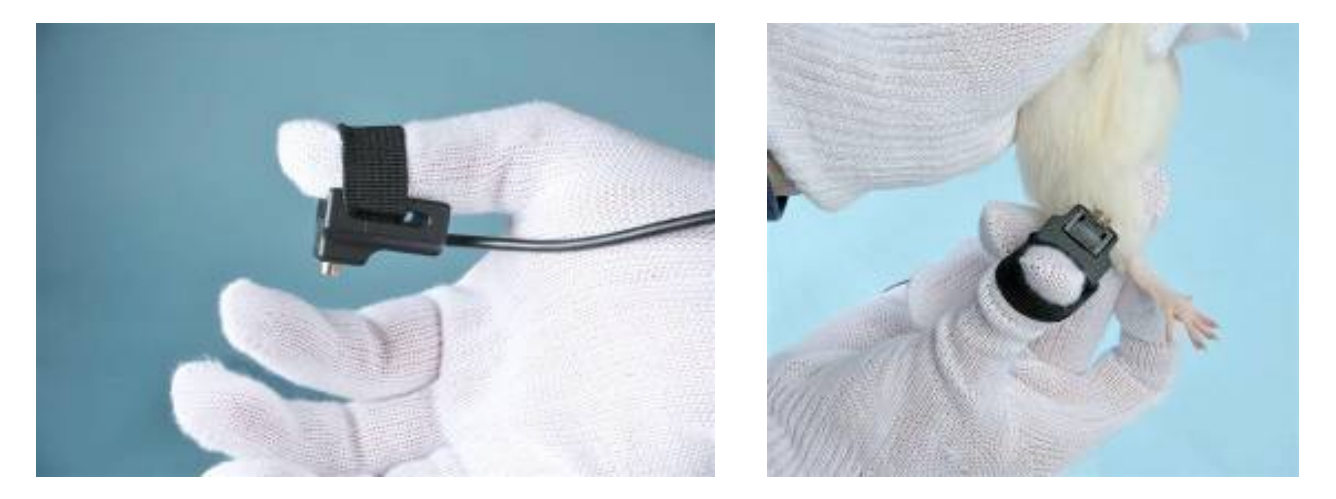

*Figure 1: "Joint transducer" (small) mounted on the operator's thumb*

The display then gives the operator a summary of the results of the test (*i.e.* force and time corresponding to the animal response) and the operator may choose to reject the results or to accept them, in which case they are recorded in PAM's internal memory.

The rate of application of the force is decided by the operator and the PAM includes software tools that help the operator in consistently applying the force at the desired rate.

The results of, typically, several thousand tests may be stored in PAM for transfer to a PC when convenient.

In addition to the thumb transducers, a hand-held force applicator is also available to measure pain threshold in paws and muscles (see also paragraph [2.3\)](#page-12-0).

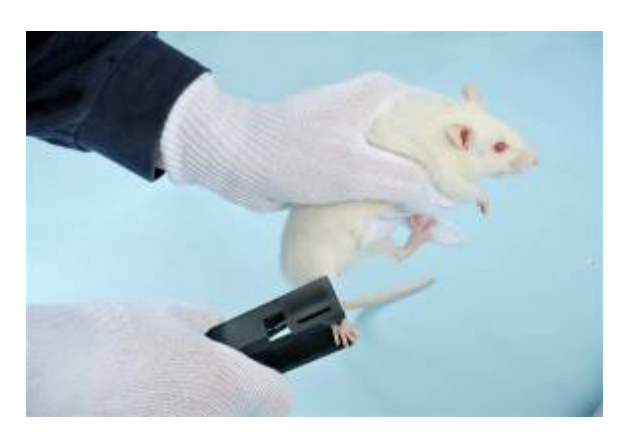

*Figure 2: "Paw Transducer*"

#### <span id="page-8-0"></span>*1.2.1 Consistent Results*

The PAM device has been designed to make sensitivity experiments easy and consistent, thanks to its:

- Effective **peak detector**, for a reliable and automated detection of the animal response
- **Rate-Meter** (see paragraph [6.4\)](#page-24-0) and Slope features (see paragraph [7.5\)](#page-31-0), ensuring the desired force is applied at a consistent rate
- **Software**, acting as a quality control tool, by showing the applied force (red line) and the desired target force rate (blue line) in real time.

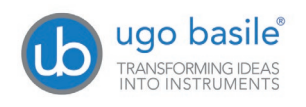

The rate of application of the force (target force rate) is set by the operator from the configuration menu (see section [5.6.1,](#page-21-0) option 2) and the PAM includes software tools that help the operator in consistently applying the force at the desired rate.

See the below screenshot of the software showing the force trace (**in blue**) and the desired target force rate (**in black**).

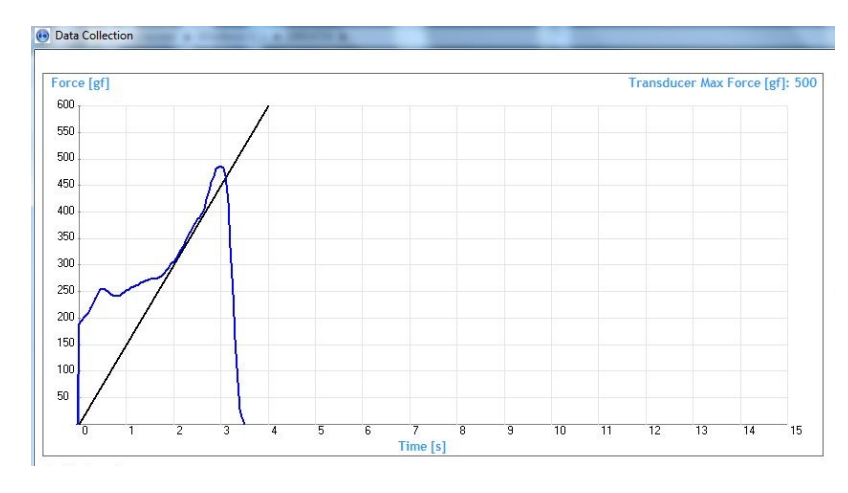

The experimenter can consistently apply the force at the desired rate, by simply making sure that the blue trace lays on the black line.

# **2 INSTRUMENT DESCRIPTION**

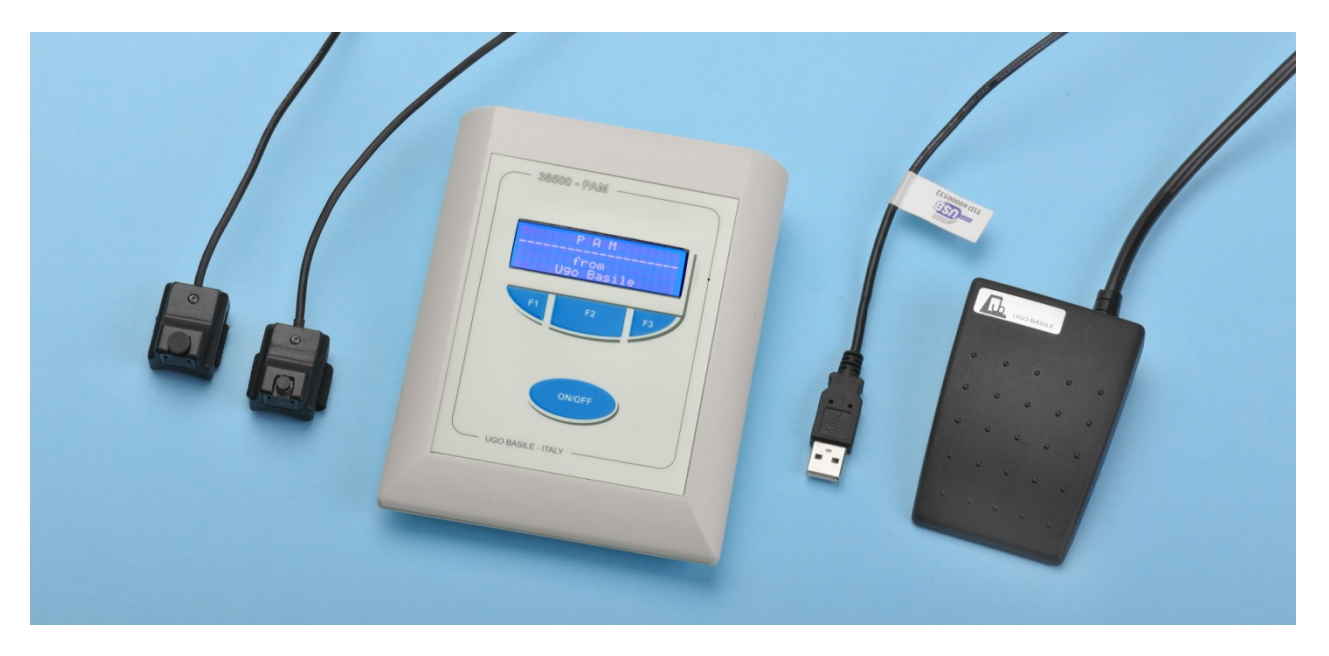

*Figure 3: "P.A.M. Standard Package"* 

The **38500** PAM device comes as a complete package including:

- an Electronic Unit **38500-001**
- a Large Joint Transducer **38500-002** (for rat)
- a Small Joint Transducer **38500-003** (for mouse)

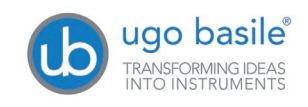

a USB flash-drive with drivers, DCA software and the instrument's Operating Manual 38500-302The instrument is delivered in a convenient plastic case which should be retained for the safe storage of PAM and its accessories.

Beside the above listed items, the case also contains

- USB Cable **52010-325**
- an External trigger foot pedal **38500-303**
- Power adapter **E-AU 059**

See also paragraph [9-ORDERING INFORMATION.](#page-33-0)

The paw pressure transducer featured in picture 2 is an optional accessory, see paragraphs [2.3](#page-12-0) and [9.1-Optional.](#page-34-0)

# **2.1 Electronic Unit**

The electronic unit is lodged in a compact box. The three buttons below the display are **soft buttons** whose function changes at different stages of the PAM program.

The PAM is switched **ON** by pressing the **ON/OFF** button.

The lower line of the PAM display, 4 by 20 character, is normally used to indicate the current function of each button.

When the PAM is switched **ON**, the initial menu choice is between making measurements and configuring the instrument to suit the user's specific requirements.

The electronic unit is battery operated: its internal rechargeable battery is charged automatically when external power is supplied to its miniature USB 'B' socket, either from a PC or from a suitable USB power adapter.

A fully charged battery will operate PAM continually with its display at maximum brightness for approximately 16 hours.

When the PAM is switched **OFF**, it goes into a standby mode in which it takes almost no current from the battery although it still updates its internal calendar clock.

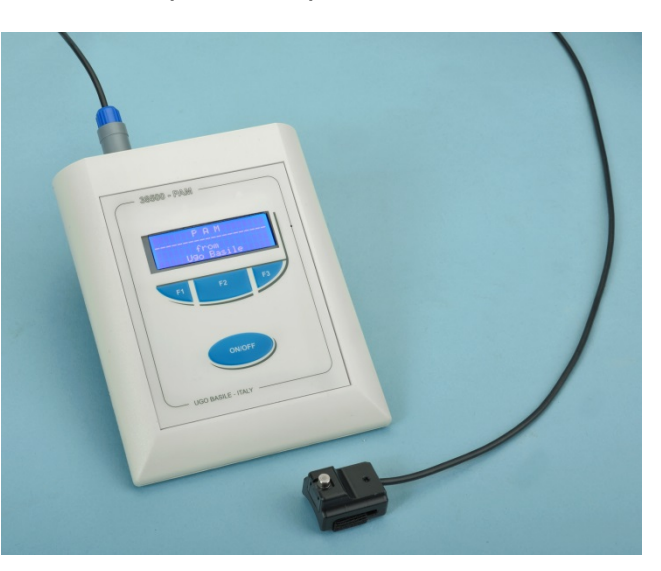

*Figure 4 "Electronic Unit"*

Each PAM transducer has a built-in identification chip, facilitating the PAM adjustment to match that of the transducer. Prior to any measurements, the PAM automatically balances out any offsets using its **Autozero** function.

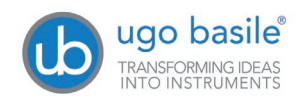

A relevant feature of the PAM electronics is the **Ratemeter**, see paragraph [6.4,](#page-24-0) which provides a visual cue to make sure the desired force is applied at a consistent rate.

The electronics stores results of several hundred tests, which can be transfered to a PC when convenient.

The detailed menu options will be described later, see paragraph [5.4,](#page-18-0) [5.5](#page-18-1) and [5.6.](#page-21-1)

#### **2.2 Joint Transducers (Small and Large)**

The Small and Large joint transducers have been designed specifically to apply force to the joints (for example to study animal models of arthritis) of mice and rats but they can be used also for other parts of the animal body, including muscles and paws, or for other joints, such as the ankle.

Each transducer contains a memory chip which identifies the type of transducer and its specific characteristics including all relevant factory calibration information. This feature allows PAM to adjust automatically to each transducer and ensures that transducers and PAM instruments may be interchanged without the need for routine recalibration.

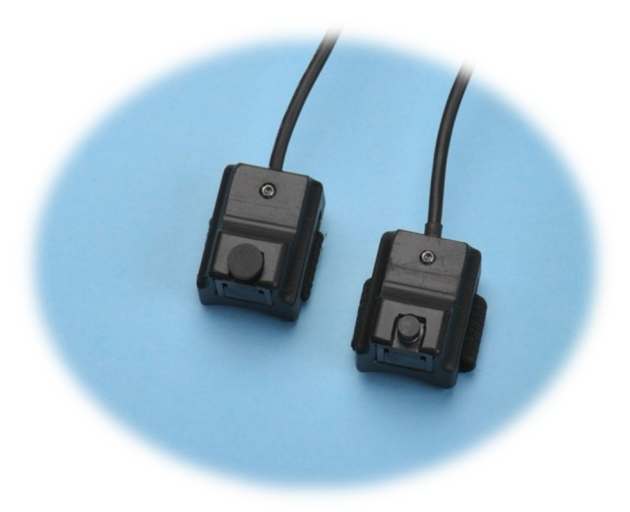

*Figure 5 "Joint Transducers"*

Figure 6 shows how to wear the transducer comfortably on the operator's thumb, and how to apply the force

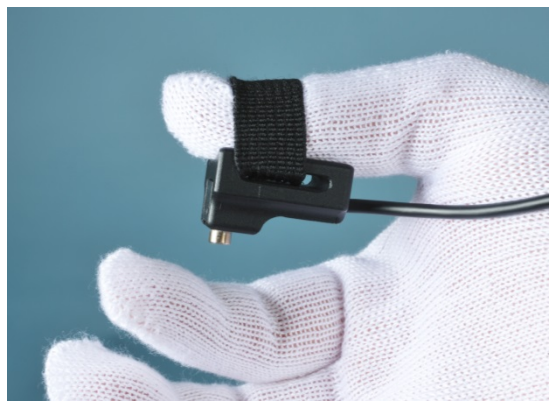

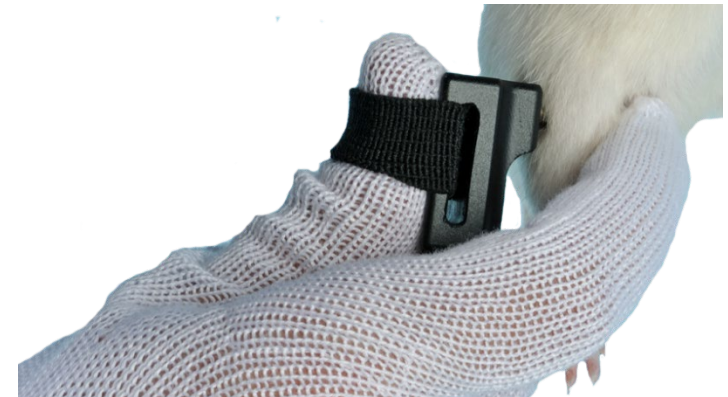

*Figure 6 "How to Use Transducers"*

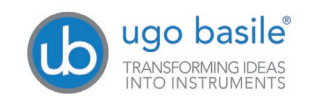

#### <span id="page-12-0"></span>**2.3 Paw Pressure Applicator**

An optional paw transducer/applicator is also available, rapidly transforming the PAM into a Digital Randall-Selitto.

The force sensor is mounted into a hand-held device. The force sensor incorporates a cone-shaped applicator to stimulate the animal's paw with a "Randall-Selitto approach" (as shown is Figure 6).

The same principle can be applied to the animal's tail or muscles. *Figure 6 "Paw Transducer"*

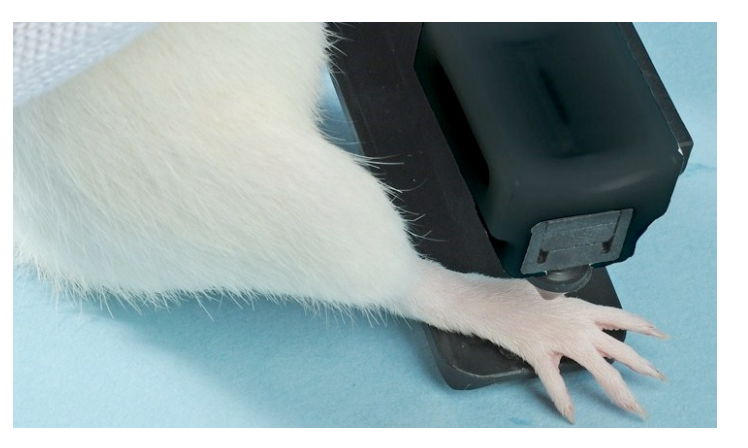

# **3 DATA ACQUISITION**

The DCA **software** provided with the instrument (on the USB pen-drive) ensures automatic recording and storing of the animal response.

The software includes the Slope feature, to help the operator via a visual cue in consistently applying the force at the desired rate.

The results of several hundred tests may be stored in PAM for transfer to a PC when convenient, see paragraph [7.6-Downloading Data from PAM](#page-32-0) to PC.

# **4 INSTALLATION**

#### **4.1 Unpacpippoking & Preliminary Check**

Check the contents of the shipment for completeness, packing list to hand, and visually inspect the instrument as soon you take it out of the packaging. Use the supplied *Check List*.

If the instrument is damaged, inform the carrier immediately, notifying our company. If after having tested it, the instrument fails to meet rated performances, please contact our after sales service, see paragraph [8.2-Customer Support.](#page-33-1)

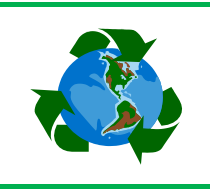

#### *Protect the environment!*

Dispose of packaging properly, according to existing and applicable waste management rules and regulations.

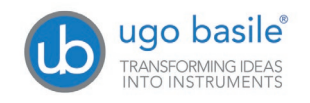

#### **4.2 Notes on the Instruction Manual**

The 38500 Instruction Manual included in the package (on the USB drive) is necessary for the correct installation and operation of the instrument.

We recommend reading the manual with attention, as it is essential for the correct installation and operation of the instrument.

Please save the manual, ready to be consulted by the qualified personnel who use the instrument. Print it, only if necessary.

Our Instruction Manuals are available as free download on our web page. For any additional information and/or assistance, you are welcome to contact our Service Department (see paragraph [8.2-Customer Support\)](#page-33-1), specifying the serial number of your instrument.

#### **4.3 Charging the Internal Battery**

The instrument is dispatched from the factory with a fully charged battery.

However, it is recommended that the battery is charged before initial use by connecting it to a USB socket on a functioning PC or to a suitable power adapter, using the USB cable provided, for at least 3 hours.

#### **4.4 Connections**

Plug one the touch-stimulation transducer and the foot pedal into the connector located on the back panel of the PAM electronic unit.

#### <span id="page-13-0"></span>**4.5 Installing the DCA Software**

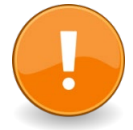

#### **ATTENTION**:

Before installing the software, please read the INSTALLATION NOTES at the beginning of the manual.

The software provided with the PAM (on the USB pen drive) should be installed on a suitable Windows PC, running Windows Vista, 7, 8 or XP.

**First, install the software**, by double-clicking on the Start Ugo Basile.exe file; follow the instructions until installation is complete.

**Then, connect the PAM** via a USB port. The PAM will be automatically recognized and the drivers will install automatically, by simply following the instructions on the screen.

The Ugo Basile DCA Software can now be launched from the desktop icon or from the Program Files folder.

See section [7,](#page-25-0) for instructions on how to use the Ugo Basile DCA Software.

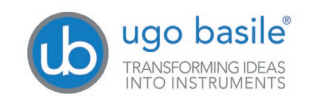

#### **4.6 Intended Use**

The PAM is intended for investigation use on laboratory animals only.

#### **4.7 General Safety Instructions**

The following guidelines must be followed to ensure safe operation.

- ! **DO NOT** attempt to open or perform any service work
- ! **DO NOT** connect up human subjects

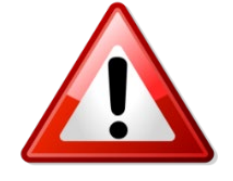

#### **4.8 Additional Safety Consideration**

- **a.** Use original accessories and spare parts only, see also paragraph [9-](#page-33-0) [ORDERING INFORMATION.](#page-33-0)
- **b.** Do not operate the instrument in hazardous environments or outside prescribed environmental limitations (i.e. +18C°/+24C°, 60% relative humidity, non-condensing);
- **c.** Do not spray any liquid on the connectors;
- **d.** Keep inflammables far from the instruments.

#### **UGO BASILE DOES NOT ACCEPT ANY RESPONSIBILITY FOR PROBLEMS OR HARM CAUSED TO THINGS OR PERSONS, ARISING FROM:**

- incorrect electrical supply;
- incorrect installation procedure;
- incorrect or improper use or, in any case, not in accordance with the purpose for which the instrument has been designed and the warnings stated in the instruction manual supplied with the instrument;
- replacement of original components, accessories or parts with others not approved by the manufacturer;
- servicing carried out by unauthorized personnel, see also paragraph [8-](#page-33-2) **MAINTENANCE**

# **5 OPERATION**

#### **5.1 Consideration on the Animal Behavior**

The PAM device is a simple and easy-to-use device. As usual in any behavioral measurement, care must be taken by the operator to guarantee a consistent performance of the test.

When using the PAM, we can envisage two main potential sources of experimental variability: the first is the animal emotional state, which can be overcome by preliminary habituation procedures and the second is the rate at which the operator applies the force.

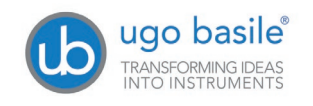

The device incorporates several tools to help the operator consistently apply the desired amount and rate of force on the animal, the **ratemeter** on the electronic unit display, and the **slope function**, on the software, see also paragraph [1.2.1.](#page-8-0) These tools are described in the following paragraphs.

# **5.2 First Time Operation**

After charging the PAM for at least 3 hours, plug in the touchstimulation transducer and turn the instrument **ON** by pressing the **ON/OFF** button

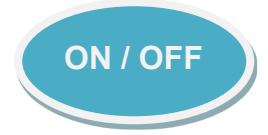

Once the introduction screen is completed, the initial menu will appear as below.

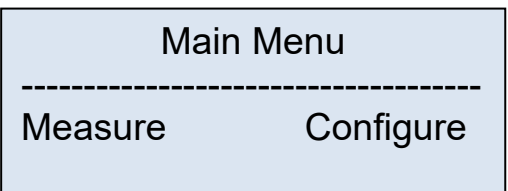

The lower line of the display indicates the current functions of the three **soft buttons** labelled F1, F2 and F3.

In this case, F1 is **Measure**, F2 is not being used and F3 is **Configure**.

Press **Measure**. A screen similar to the following will appear:

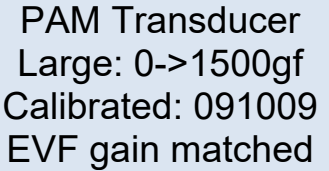

After a few seconds, the instrument completes an **Autozero** operation and then the display shows:

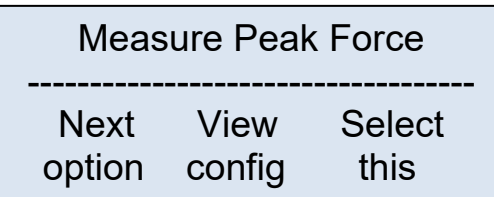

Note that, in this case, all three **soft buttons** are in use.

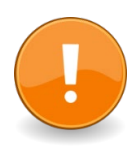

#### **IMPORTANT NOTE**:

**Do not apply force** while the instrument is carrying out the autozero procedure.

Press **Select this**.

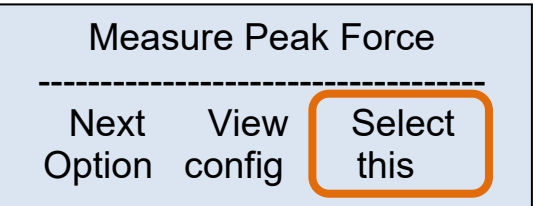

The following display will appear:

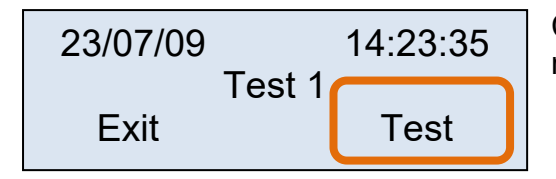

Check that no force is being applied to the connected transducer and then press **Test.**

*Page 10 38500 Instruction Manual (Rev. 3)*

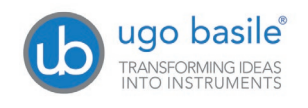

PAM checks the transducer zero and then displays:

For as long as the force is applied steadily, the **Force** value will indicate the applied force in gf and the **Time remaining** will indicate the number of seconds left to complete the test.

When the transducer is released, the screen changes, and showing the peak force and the reaction time in seconds (over a total measurement time, in seconds).

Press **Accept** and the screen changes to:

While pressing **Exit** the display returns to:

Press **Next option**, then press **Select this.** 

Measure Peak Force

Apply the force NOW

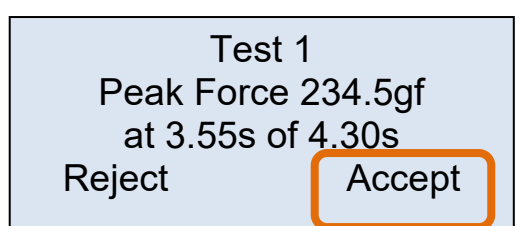

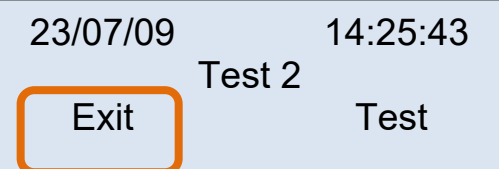

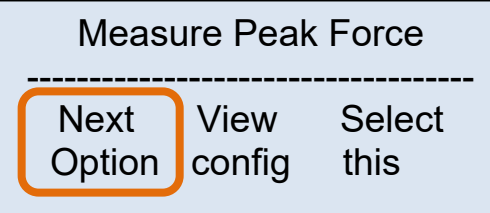

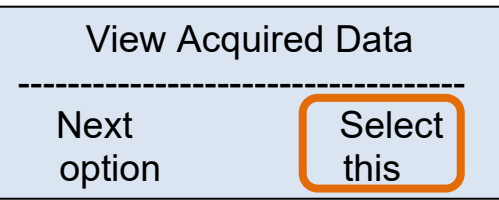

The stored data will be loaded and after 1-2 seconds the display shows:

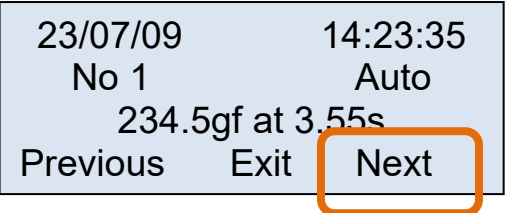

The most relevant information of each measurement (Date, Time, Progressive number of the measurement, Automatic or Foot Pedal measurement mode, Peak Force, Peak Time) are shown and the measurements can be browsed by simply pressing **Next**.

Press **Exit** to return to:

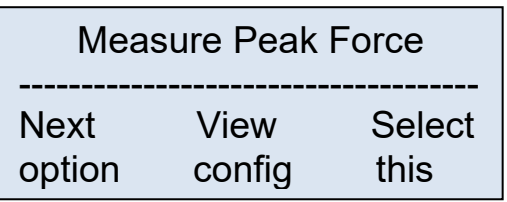

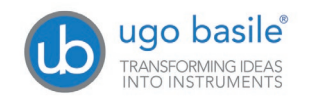

Press the **ON/OFF** button to switch OFF the PAM.

**N O T E** : If the PAM does not behave as described, please repeat all the steps.

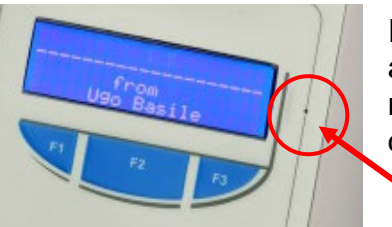

If the problem persists, charge the internal battery and reset the PAM manually by pressing with a needle into the small reset hole located to the right of the display.

#### <span id="page-17-0"></span>*5.2.1 Automatic Dimming of the Display*

The display backlight may be configured to dim automatically in most menus, if no soft button is pressed during a period preset between 2s and 29s.

By default this feature, which extends the battery life, is OFF and may be turned ON from the Configuration Menu.

#### **5.3 Routine Operation of the Instrument**

#### *5.3.1 Turning ON the PAM*

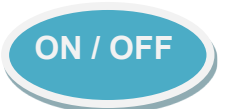

The PAM is turned **ON**, by pressing the **ON/OFF** button.

#### *5.3.2 Menu Operation*

PAM is operated via a number of menus by pressing the three **soft buttons**, F1, F2 and F3 under the display.

The current functions of F1, F2, F3 are indicated by the lower line/s on the display.

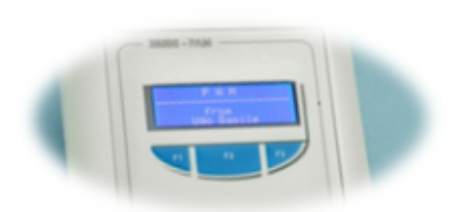

For example, the following is a typical display in the **Measure** menu:

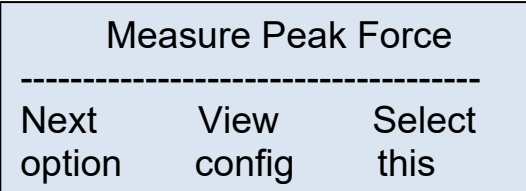

The user steps through the available option (which appear on the upper line) by pressing "**Next option"** and then selects the desired option by pressing "**Select this"**.

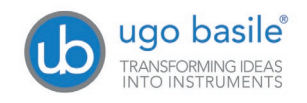

#### <span id="page-18-2"></span>*5.3.3 Turning OFF the PAM*

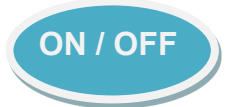

The PAM may be turned **OFF** from most display screens, by pressing the **ON/OFF** button.

To preserve battery life, PAM switches **OFF** automatically, after a period of inactivity (if no soft button is pressed), which can be preset from **2 to 29** minutes or **never,** from the **Configure** menu; the factory default setting is **never**.

PAM also switches **OFF** automatically if the battery voltage is below a critical level.

#### <span id="page-18-0"></span>**5.4 Main Menu**

The **Main Menu** is the first menu which appears when PAM is switched ON.

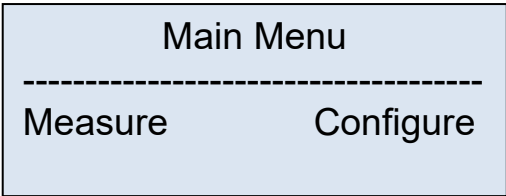

Via the "**Measure**" menu, see paragraph [5.5](#page-18-1) it is possible to choose the options relating to measurements and transferring collected data are to the PC.

The "**Configure"** menu allows the user to adjust a number of parameters to suit particular measurement requirements, see paragraph [5.6.](#page-21-1)

#### <span id="page-18-1"></span>**5.5 Measure Menu**

When Measure is selected from the Main Menu, a screen appears which is similar to the following, and depends on the force selected.

After a few seconds, PAM completes an **Autozero** procedure and the following screen is displayed:

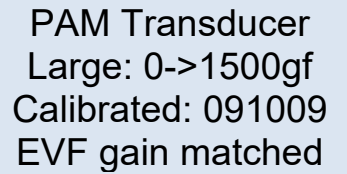

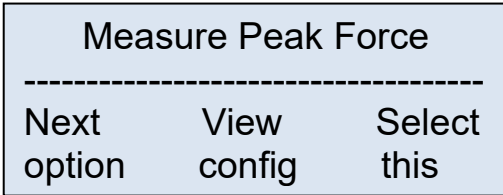

This is the initial screen of the **Measure** menu which consists of the following 6 options, which appear in a loop:

- Measure Peak Force
- View Acquired Data
- Transfer Data to PC
- Memory Status
- Erase Memory

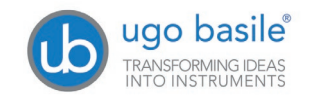

Press **Next option** to go to the following option; press **View config** to view the configuration in use.

These options are discussed in the next sub-headings. The descriptions given refer to factory-set default values for the configuration settings. The effects of altering these settings will be discussed later.

#### *5.5.1 Measure Peak Force*

Pressing **Select this** at the **Measure Peak Force** screen gives a display similar to:

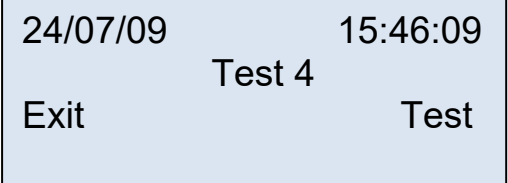

which shows the current date and time, the next test number (in the example the test will be the fourth to be stored since PAM's memory was last erased) and the options "Exit" and "Test".

When **Test** is pressed, a caption will appear, intimating that no force be applied to the transducer during the autozero procedure, after which the following display:

Measure Peak Force

Apply the force NOW

The user should now perform the measurement. As soon as the initial force threshold is reached, the display shows:

**Force** indicates the currently applied force in gf while **Time remaining** counts down in 0.05s steps from the Maximum measurement time, which may be adjusted up to 30s (default 15s).

Acquiring Force Data  $Force = 123.4af$ Ends on force level Time remaining 10.2s

Normally, the test is terminated either by releasing the force on the transducer (default) or (optionally); in alternative, the animal response can be scored visually and by pressing the included foot pedal switch.

A visual score of the sensory or pain threshold can be necessary when there is no clear limb withdrawal, but rather a vocalization or a very small or complex animal movement

In either case, the display shows typically:

Test 4 Peak Force 293.6gf at 7.70s of 8.69s Reject Accept

The first figure, 7.70s indicates the peak time (*i.e.* the latency time of the animal response), while the second figure, 8.69s, indicates the total duration of the test. The user must choose whether to **Reject** or **Accept** the results of the test, by pressing the corresponding soft-button.

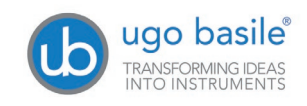

If the result is rejected, it is possible to stop the measurements or repeat the previous test. If the result is accepted, the data are stored in the PAM memory and the user may stop the measurements or proceed with another test.

If the **Maximum measurement time** is exceeded during the test, the measurement is terminated automatically and the display shows:

Pressing **Begin again** effectively returns the user to the first Measure Peak Force screen, while pressing **Repeat test** allows the user to repeat the current test.

#### *5.5.2 View Acquired Data*

Select **View Acquired Data** from the **Measure** menu, followed by **Select this;** the total number of stored measurements will be displayed, and then the following screen will appear, with data related to the last measurement:

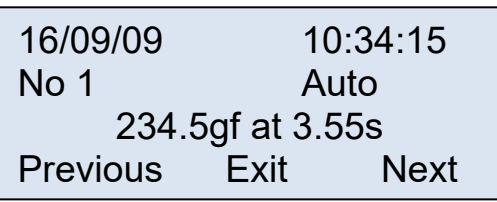

Press **Previous** to view the test before the one being displayed. If the first measurement was displayed, as in this example, pressing **Previous** will display test 70, as the test numbers loop.

Press **Next** to view the next stored measurement, **Exit** to return to option 1 of the Measure menu (i.e. Measure Peak Force).

#### *5.5.3 Transfer Data to PC*

Via this option it is possible to transfer the data stored in PAM's memory to the PC, see paragraph [7.6-Downloading Data from PAM](#page-32-0) to PC for instruction.

The PAM must be connected to the PC via the USB cable supplied and that the PC is running the appropriate DCA software provided with the instrument.

If this option is selected in the absence of a PC, correctly connected and running appropriate software, PAM displays "**PC not available"** for a few seconds and then returns to the first option on the Measure menu.

For detailed software details and instruction, see paragraph [7.](#page-25-0)

#### *5.5.4 Memory Status*

Select the **Memory Status** option from the Measure menu to check the PAM data memory available to store further measurements; in the following example: 75.4%.

Memory Status Available 75.4% Tests left: >547 **Back** 

The estimated value of **>547** for **Tests left** is based on the assumption that future measurements will be similar in length to those already stored.

The number of tests that can be stored, strongly depends on the duration of each test.

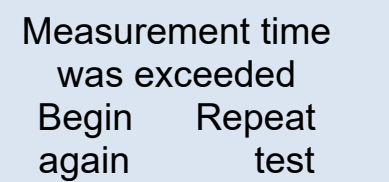

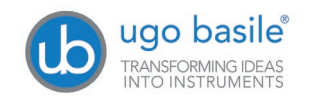

Press **Back** to return to the first option of the **Measure** menu.

#### *5.5.5 Erase Memory*

When selecting **Erase Memory** from the **Measure** menu, you will be given the option to cancel all the data stored in the memory, by pressing **Confirm**.

The configuration settings will not be changed.

If you don't wish to cancel the data, press **Cancel** to return to the start of the **Measure** menu.

The **Erase Memory** option is offered automatically after transferring the data to the PC, see paragraph [7.6.](#page-32-0)

#### *5.5.6 Back to Main Menu*

To go back to the main menu, press **Exit.** When the Exit choice is not available, press Next Option, until Exit appears over the F2 soft-button.

#### <span id="page-21-1"></span>**5.6 Configure Menu**

When **Configure** is selected from the **Main Menu**, the following screen appears, which allows the user, by pressing **Set config,** to adjust a **number of configuration settings in PAM**.

These include **options related to the** 

**measurement process**, such as whether the measurement is ended automatically by removing the applied force or manually by pressing the foot trigger switch, but also covers more **general settings**, such as the brightness of the display and the period of inactivity before PAM will switches off.

#### **An example:**

by pressing **Set Config**, the first configuration option appears, from which the user chooses between ending the measurement automatically or by pressing the Foot Pedal.

The underscoring under **Force lvl** indicates that the **end on force level** option (factory default) is selected.

Pressing **Change** moves the selection to **Foot pedal**. There is no need to confirm the choice; press **Next** to see the next configuration option.

#### <span id="page-21-0"></span>*5.6.1 Configuration Options*

The **Configure** menu shows 17 screens in a loop, by which the user may adjust the following features of PAM in order to:

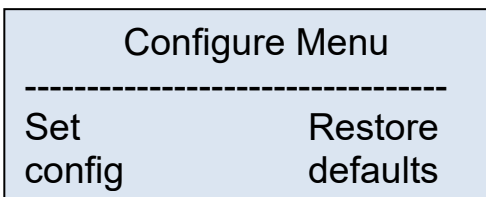

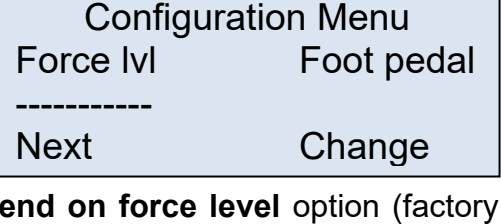

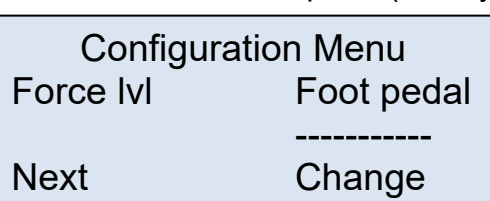

Erase memory All stored data will be lost Cancel Confirm

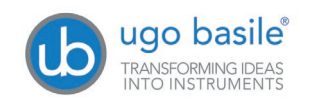

- **1)** Adjust the target force rate **(120gf/s),** see also paragraph [6.5](#page-24-1)
- <span id="page-22-1"></span>**2)** Use Ratemeter or Text (**Text**), see also paragraph [6.4](#page-24-0)
- **3)** Set how each measurement is ended, automatically when reaching the force level, or by pedal switch (**force lvl**)
- **4)** Set a warning sound to inform if a preset force is exceeded (**none**)
- **5)** Adjust the warning sound threshold value (**300gf**)
- **6)** Adjust the force value which triggers the start of the measurement (**2% of full scale**)
- **7)** Adjust the maximum time allowed for a measurement (**15s**)
- **8)** Set if the operator should be asked Left or Right paw at each test (**Do not**)
- **9)** Use Subject Numbers or only Test numbers (**only Test**)
- **10)** Store every measurement regardless or only the good measurements, *i.e.* accepted by the user (**only good)**
- **11)** Store the force waveform or only the peak value (**waveform**)
- **12)** Show abbreviated configuration settings on the Measure menu (**Do not**)
- **13)** Show the offset value before each measurement (**Do not**)
- **14)** Adjust the period of inactivity after which PAM switches OFF, from 2 to 29 minutes, or never (**never**), see also paragraph [5.3.3](#page-18-2)
- **15)** Adjust the normal (undimmed) display brightness (**10**)
- **16)** Adjust the period of inactivity after which the display dims, from 2s to 29s, or never (**never**) see also paragrap[h5.2.1](#page-17-0)
- <span id="page-22-0"></span>**17)** Set current date and time: this can be set by the PAM control unit or by the PC, see also paragraph [6.3.](#page-23-0)

**The values in the brackets are the factory default settings.** See also [6.5-Available](#page-24-1)  [Configuration Settings.](#page-24-1)

Press **Exit** to return to the Main Menu**: you will be asked to save Changes to Configuration**.

#### *5.6.2 Restoring Default Values*

From the Configure Menu, it is possible to restore the factory default values; press **Restore defaults** and the following screen will be displayed:

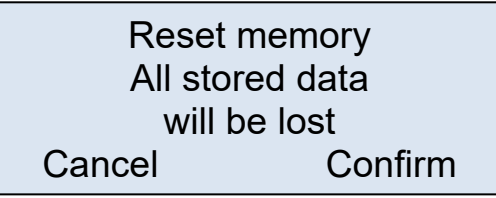

Pressing **Cancel** returns to the **Main Menu** without altering the configuration settings nor the data memory.

Press **Confirm** to restore the factory-set configuration values as indicated in paragraph [5.6.1.](#page-21-0)

Remember that this action will also clear the data memory!

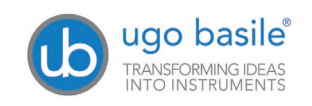

# **6 OTHER IMPORTANT FEATURES OF THE PAM**

#### **6.1 Battery Voltage Warning**

The voltage of the internal rechargeable battery used in the PAM is monitored continuously during routine operation. Two warning levels are provided.

If the battery is low but still usable, the dashed line of most menus will include **Battery Low**. For example, the first **Measure** screen will become:

The PAM may still be used, but the USB lead should be connected to an active PC or a USB power adapter to charge the battery as soon as possible.

Measure Peak Force ----Battery Low----- Next View Select option config this

**If the battery is so low that PAM cannot operate, then the instrument will switch OFF immediately**. The data which have been stored will be retained but PAM cannot be used until it is connected to an active PC or a USB power adapter using the USB lead provided.

Clearly, it is not advisable to allow the battery to drop to this critical level.

#### **6.2 Memory Limit Warning**

Each time the user decides to make a new measurement, the PAM checks that sufficient data memory is available.

If the available memory is too low, the request is refused and the user is advised to transfer the stored data to a PC and/or to erase the existing data; in practice, this critical situation should never arise as **the user is given a clear warning each time a measurement is made** if the available space is not sufficient for 10 more measurements.

<span id="page-23-0"></span>The PAM memory stores more than 1700 tests.

#### **6.3 Calendar Clock**

PAM has an internal calendar clock which maintains real time even while PAM is switched off. To set the PAM clock, go to the Configure menu, see prg. [5.6.1,](#page-21-0) item [17\).](#page-22-0)

When the supplied PC software is used to transfer data or to monitor the force applied to the transducer, the PAM internal clock is synchronised automatically to the PC clock, see also paragraph [7-USING THE PC SOFTWARE FOR PAM.](#page-25-0)

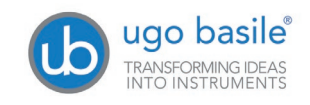

#### <span id="page-24-0"></span>**6.4 Applied Force Ratemeter**

The Ratemeter is a useful tool, which helps the operator in consistently applying the force at the desired constantly-increasing rate.

If the **Ratemeter** option is selected from the Configure menu (see paragraph [5.6.1,](#page-21-0) item [2\),](#page-22-1) during each measurement, the PAM's display will appear as follows:

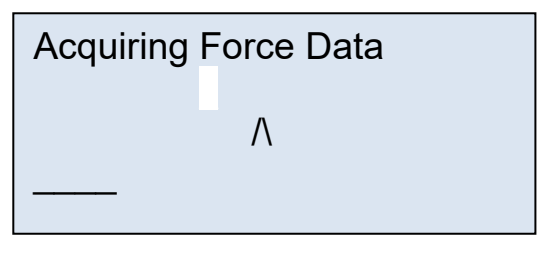

The **white rectangle** on the second line moves left or right of the **centre marker**, when the applied

force is respectively below or above that required to maintain the selected force rate. In the above example, the applied force is below the ideal level for the specified target force rate.

The software Slope feature (see [Slope Function\)](#page-31-0) can be used in alternative, with the same purpose.

The fourth line of the display is a **time progress bar** indicating how much of the available measurement time has been used.

#### <span id="page-24-1"></span>**6.5 Available Configuration Settings**

A complete list of configuration options is shown below including the adjustment ranges and default values, see also paragraph [5.6.1-Configuration Options.](#page-21-0)

Configuration flags which may be set or cleared.

- Whether each measurement is ended automatically on the **force level** (default) or by pressing the **foot pedal.**
- Whether **every measurement** is stored regardless (sometimes required by GLP) or the user may **choose which measurements** to store (default).
- Whether **the transducer offset value is shown** before each measurement or **not** (default).
- Whether **a warning sounds** if a preset **force is exceeded during** a measurement or **not** (default).
- Whether **abbreviated configuration settings** are shown on the Measure menu or **not** (default).
- Whether the stored data includes the **force waveform** (default) or **not**.
- Whether the operator should be asked to **indicate Left or Right limb** or **not** (default).
- Whether PAM should use **Subject Numbers** or **not** (default).
- Whether PAM should use the applied **force ratemeter** during tests or display live **force and time in text** (default).

Configuration values which may be adjusted:

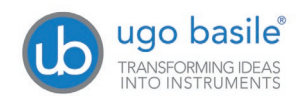

- The **force value** (as a percentage of the full scale range) **which triggers the start** of the measurement. It may be adjusted from **0.4% to 5.0% in 0.1% steps** with a default value of 2%.
- The **threshold force** value in gf **which triggers the warning,** if enabled. It may be adjusted from **100gf to 1000gf in 10gf steps** with **a default value of 300gf.**
- The **maximum time** allowed for a measurement. It may be adjusted from **10s to 30s in 1s steps** with **a default value of 15s.**
- The **period of inactivity** after which **PAM switches OFF**. It may be adjusted from **1min to 29min in 1min steps** or **never** with a default value of never.
- The normal (undimmed) **display brightness**. May be adjusted from **1 to 10** with a default value of 10.
- The **period of inactivity** after which the **display dims**. May be adjusted from **1s to 29s in steps of 1s** or **never** with a default value of never.
- The **target force rate** which is the ideal rate at which the stimulus force should be applied, see also paragraph [5.6.1-Configuration Options](#page-21-0)
- The **date and time settings** of PAM's internal clock may be adjusted manually. The internal clock is normally set by synchronising it with the PC to which it is attached. Synchronising occurs when data is downloaded from PAM to the PC and when force measurements are monitored live on the PC.
- **Return to main menu**. This **menu** option acquires the latest configuration information and returns to the initial menu.

#### **6.6 Updating the PAM firmware**

The hardware used in PAM is very flexible and many of PAM features are determined by its internal software program or firmware. When improvements and additions are made to the firmware, existing users may update easily to the new version. The associated PC software includes an option to update the PAM firmware.

#### **6.7 Skipping the introduction**

The routine introduction shown when PAM is turned ON may be skipped by holding down the left soft button.

# <span id="page-25-0"></span>**7 USING THE PC SOFTWARE FOR PAM**

This section assumes that the **DCA PC** software has been installed successfully as described in paragraph [4.5.](#page-13-0) The DCA software manages the GSM, the PAM, the Analgesy-Meter DAQ and the eVF instruments by Ugo Basile.

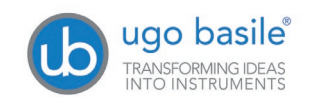

#### **7.1 Note on the DCA PC Software**

The DCA software is a guide: specifically, this software is a **monitoring tool** and it is not intended to drive the device (the software does not substitute for the controller); all operations must therefore be driven from the PAM control unit.

This includes changing the slope of the PAM target rate displayed on the PC monitor, which is in fact done from control unit. In fact the slope function on the PC reflects the Target force rate set in the configuration menu, see paragraph [5.6.1-Configuration Op](#page-21-0)[tions.](#page-21-0)

#### **7.2 Starting the DCA Software**

First connect the PAM device to the PC using the supplied USB cord, then run the **Ugo Basile DCA (Data Collection Application) Software** program from the Windows Start Menu or from the DCA icon on the desktop.

In the screen which appears, the Info Panel informs "**Device found**":

Wait until the info Panel confirms "**device connected**".

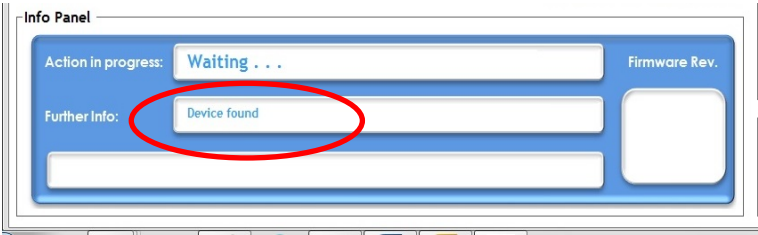

To proceed with the experiment press the "**Use Device**" button.

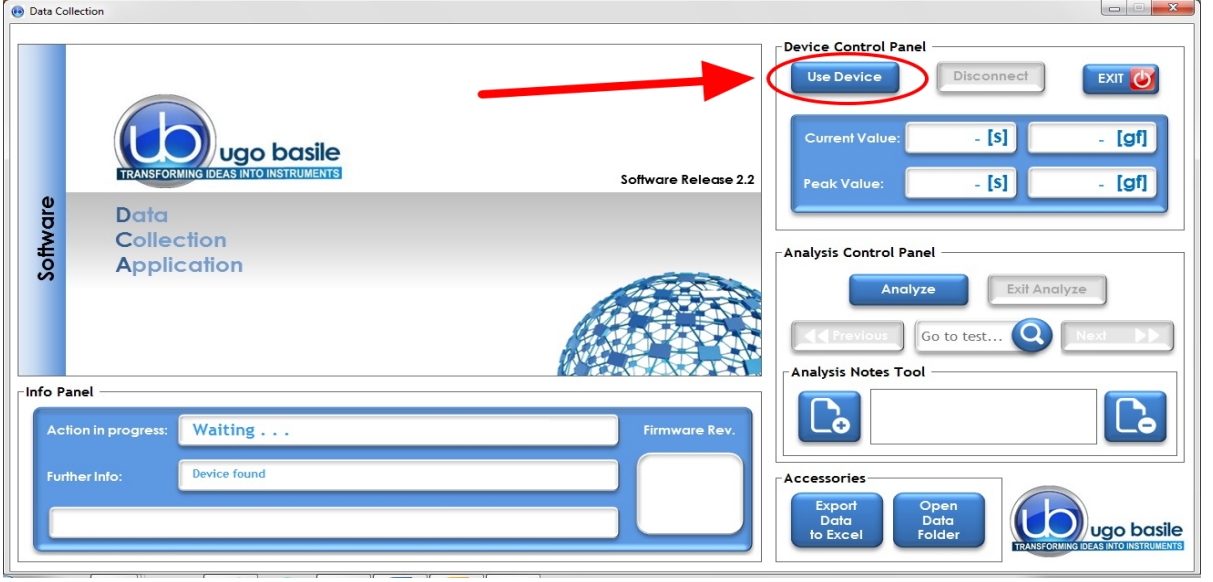

*Figure 7 "DCA Software"*

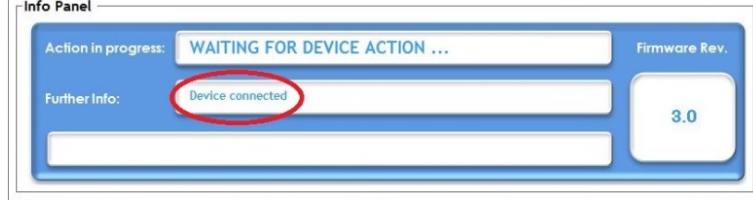

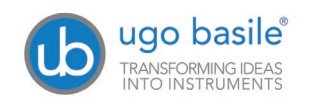

#### **7.3 Starting the Experiment**

Now that the software is ready to work, the test-monitoring window will appear:

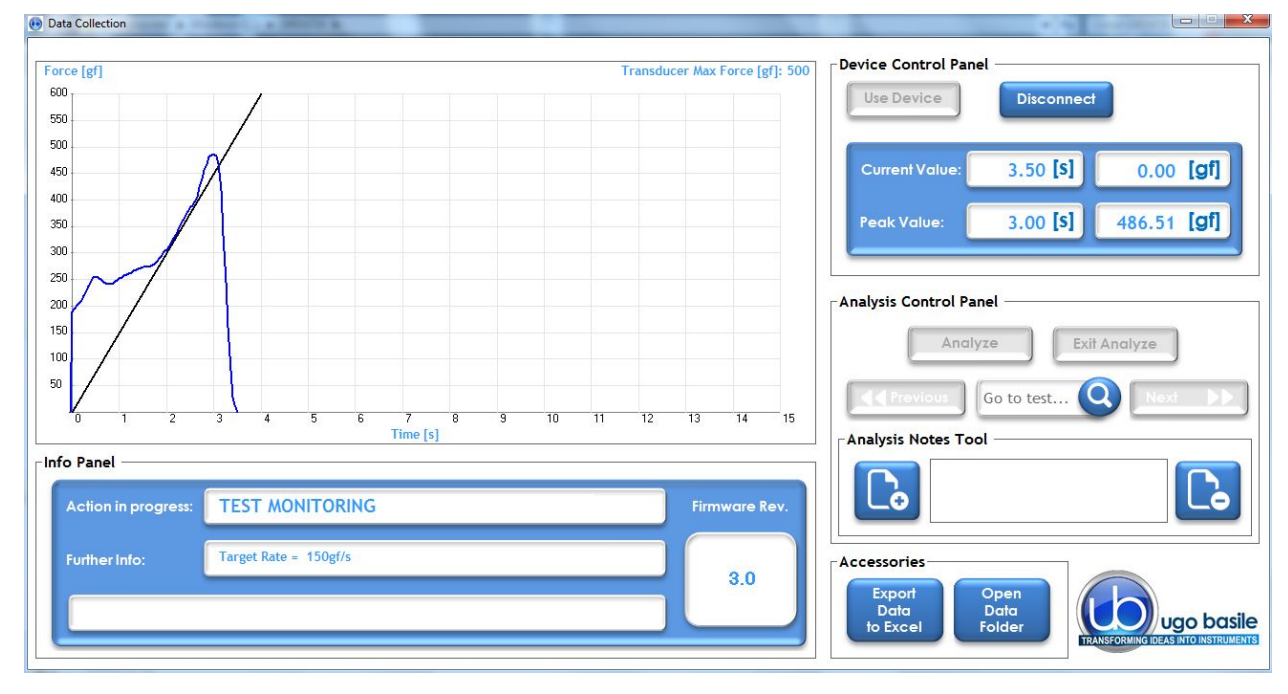

*Figure 8 "Test Monitoring""*

The test-monitoring window includes the following sections:

#### <span id="page-27-0"></span>*7.3.1 Main Box*

As soon as the experiment is started from the device, the main box on the left will continuously plot the applied force intensity along time.

Note that the applied force appears as a **blue line**, overlapping a straight black line: the latter indicates the desired target force rate, as set via in the instrument configuration menu (slope feature)

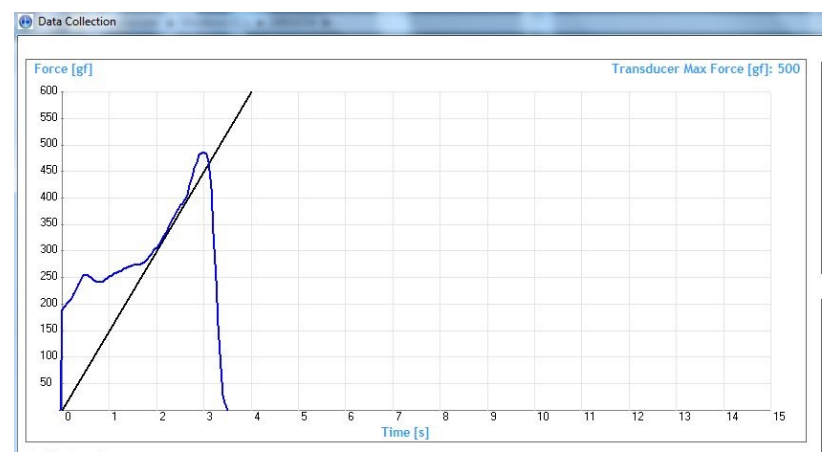

See paragraphs [1.2.1-Consistent Results](#page-8-0) and [7.5-Slope Function.](#page-31-0)

This function helps the experiment to apply the force consistently, by simply making sure that the blue trace lays on the black line.

At the beginning of each new trial, the plot window refreshes so that just the current and latest one is visualized.

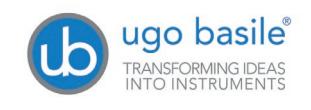

A caption on the top right of the window reminds the Transducer Max Force, as set in the instrument configuration menu.

 $Inf<sub>0</sub>$ 

#### *7.3.2 Info Panel*

The Info Panel indicates the action in progress (in these examples TEST MONITORING, and WAITING) and additional information regarding the action

In addition, the panel shows the current Firmware revision.

During the data Analysis, the panel shows specific data related to the selected file

#### *7.3.3 Device Control Panel*

From the Control Panel it is possible to start the software (USE DEVICE) or to disconnect it (DISCONNECT).

The current value and the overall peak are displayed in the related boxes, together with the time.

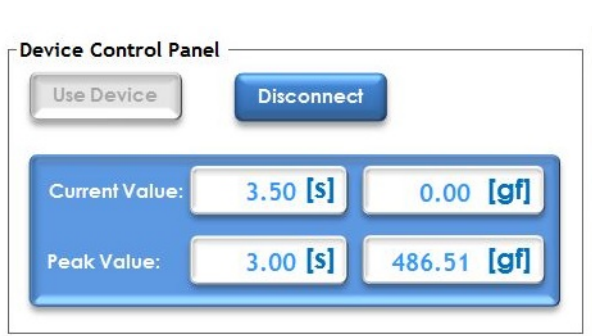

#### <span id="page-28-0"></span>*7.3.4 Analysis Control Panel and Notes Tool*

All data files are stored in the folder **C:\UB Data\** in sub-folders which are named according to the date of data transfer, in the format **YYMMDD**; for example, data transferred on July 23rd, 2013 will be found in the folder **C:\UB Data\130723\**. All the trials conducted in the same experiment are saved in the same file.

Individual files, containing the downloaded data, are named automatically according to the date, followed by two letters which progress from **AA, AB, AC**… through to **ZZ**.

For example, the third set of data downloaded on July 23<sup>rd</sup>, 2013 would be stored in the file:

#### **C:\UB Data13\090723AC.PAM**

where "PAM" is the extension of this proprietary software.

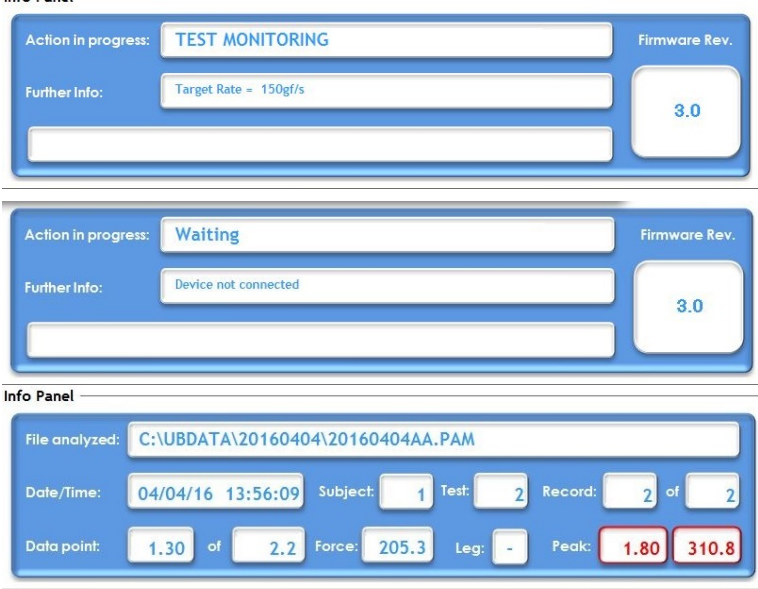

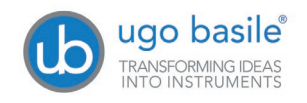

During the test, the Analysis panel is not active

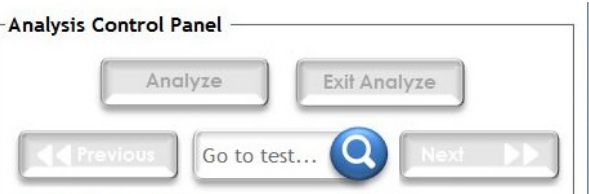

Once the experiment is over and the data transmitted from the device to the computer, push the button "**Analyze**" to open the folder where the .PAM files are saved and stored during the test.

Select the file from the window which automatically appears:

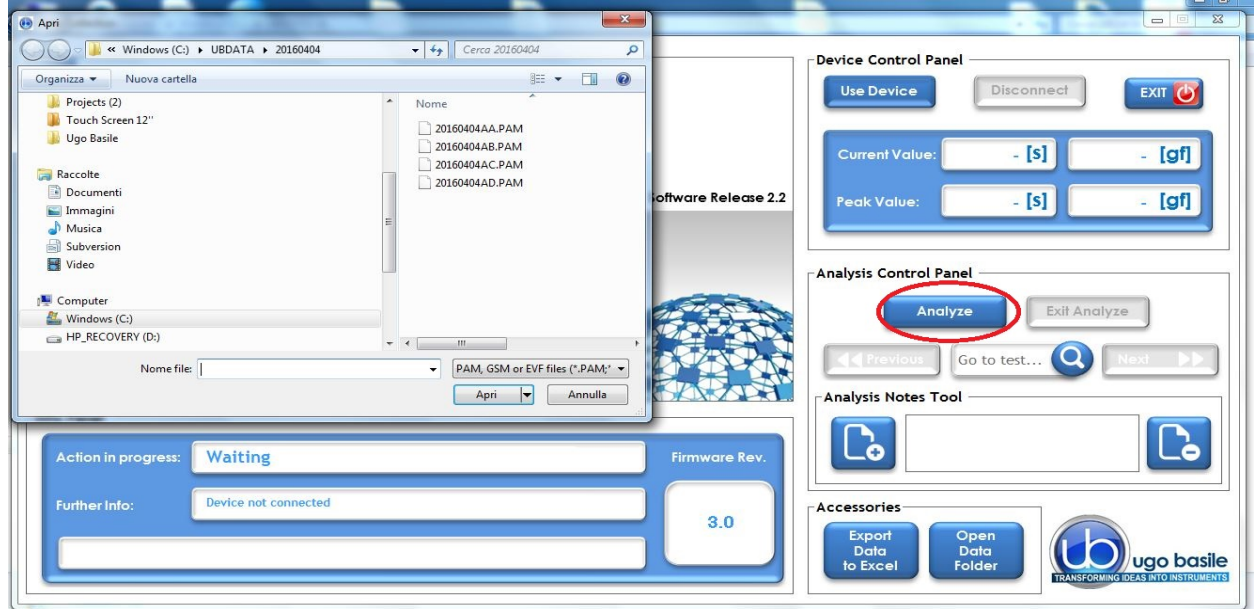

*Figure 9 "Analyze Window"*

When opening the selected file, all the plots referring to the trials contained in the related experiment will be shown:

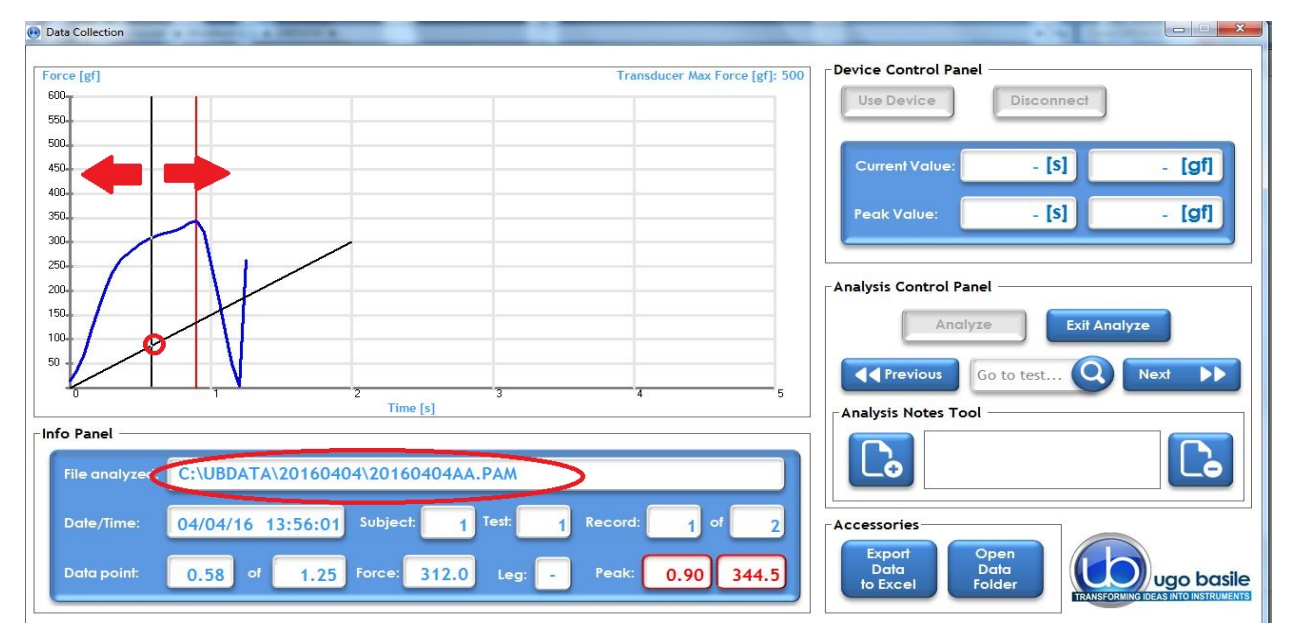

*Figure 10 "Test Monitoring"*

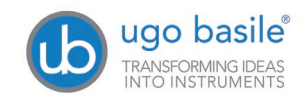

By moving the **black vertical line** (indicated by the arrows in the above screenshot) left or right along the slope, the user will be able to select a specific moment in the test.

To save it, select the "**Add Note**" button, left on the "Analysis Notes Tool".

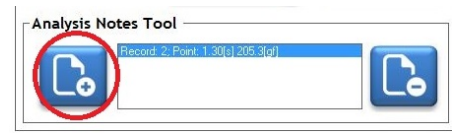

The note is remove by the button on the right.

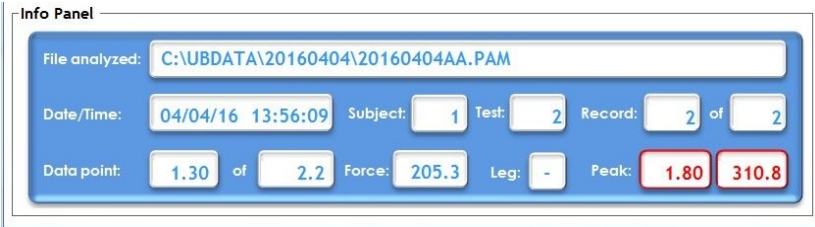

Note that the Info Panel now shows the data relating to the point currently selected.

Moreover, the recorded peak measure is pointed out, associated with time.

#### *7.3.5 Accessories*

In this section you will find the Export Data to Excel and the Open Data Folder buttons.

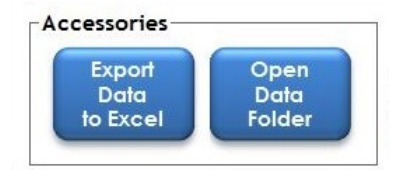

# **7.4 Exporting and saving data**

Once the analysis of the experiment is accomplished, it is possible to export the data to Excel or to open a data folder.

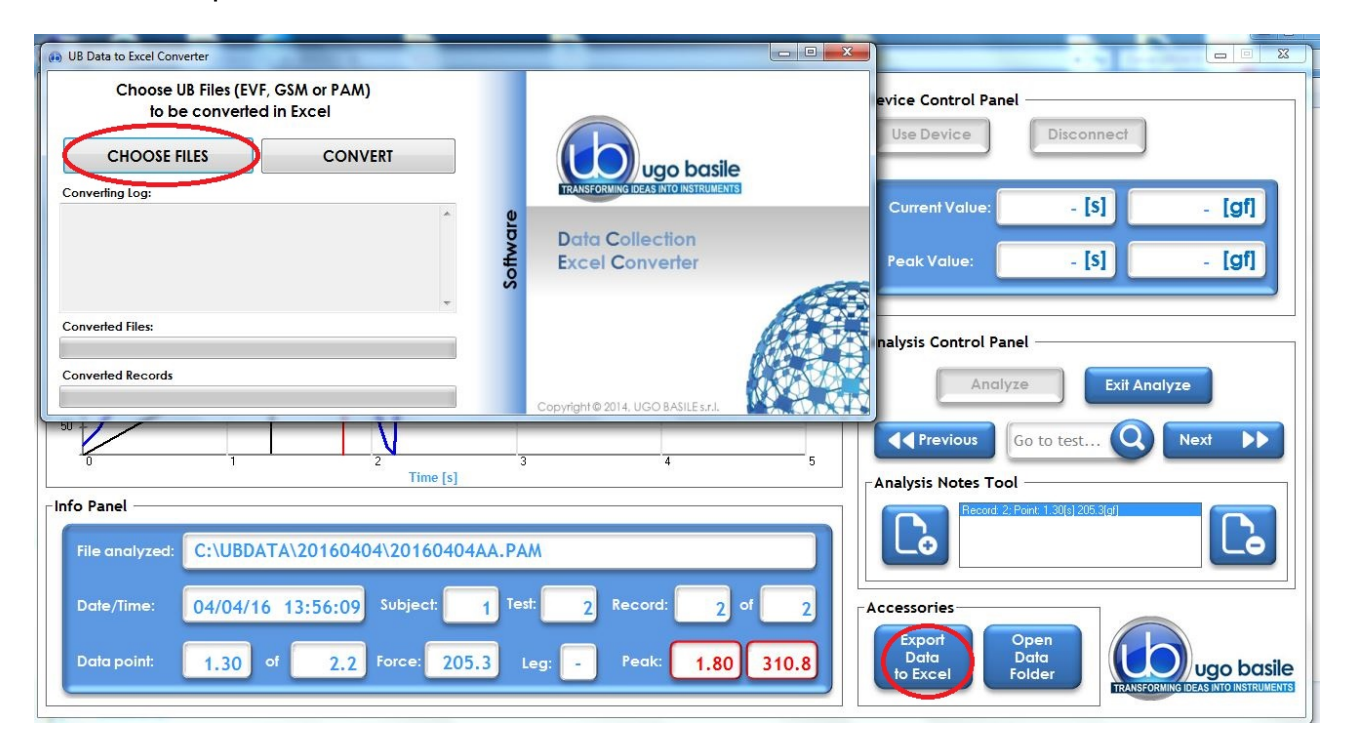

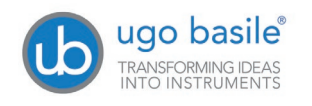

While the DCA PC software is not designed for statistical analysis, exporting the data using the DCA PC software creates a user friendly file compatible with Excel. One will find this automatically generated file to be most useful, because Excel seems to be the most common spreadsheet program which allows a researcher to perform whatever analytical statistics are preferred.

The data in the Excel file consists of columns for measurement number, peak force and peak position, filled with the values for each of the test downloaded.

When all the operations and experiments are completed, it is recommended to click "Disconnect" from the "**Device Control Panel**", in order to close the connection between the device and the software.

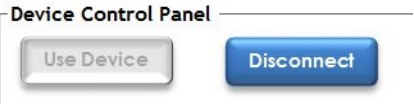

# <span id="page-31-0"></span>**7.5 Slope Function**

By the "Slope" function, the experimenter can consistently apply the force (i.er. pull the animal) at the desired rate, by simply making sure that the blue trace lays on the black line, see paragraphs [1.2.1](#page-8-0) and [7.3.1.](#page-27-0)

The graphic screen is a visual guide during the experiments; the applied force is displayed as a blue line, while the straight black line (slope) shows the target force rate set from the device configuration menu, see paragraph [5.6.1,](#page-21-0) option 1.

The target force is also indicated in the Info Panel, 150gf/s in this example.

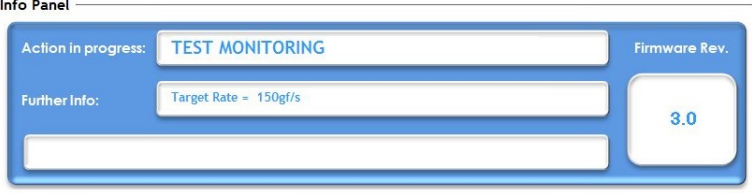

The slope represents what it looks like when the force is applied in a linear increasing rate; one should think of the slope as the **ideal**, the "target" that the user should try to match as s/he is applying the force. Matching the two lines will assist an operator in applying the force smoothly and steadily; this is what we call "**slope function**".

With practice, a researcher can become very skilled at steadily applying force, at a steadily increasing rate of application of the force, and really improve results.

The waveform is displayed until the user Accepts or Rejects the test, by using the buttons on the PAM control unit.

#### *7.5.1 Changing the Slope*

Remember, the PAM controller is the brain of the instrument and the software is only reporting information in the brain; the DCA PC software displays information provided by the PAM instrument. As the slope is the visual representation of the rate of application of force, to change the slope of the blue line in the software, one must change the rate of application of force.

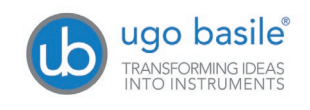

This rate is stored in the PAM controller, so one must return to the PAM controller, toggle through the selected menus to reach the proper instructions. When the rate of application of force is changed in the internal memory of the PAM controller, it will automatically change the slope of the blue line quiiwhich is displayed in the software.

# <span id="page-32-0"></span>**7.6 Downloading Data from PAM to PC**

When working with the PAM not connected to the PC, all the data are stored inside the device memory. Data can be saved on the PC; data download is also controlled by the PAM device.

First, ensure that the controller is properly connected to the PC, and that the software is working properly.

Then, using the menu and buttons on the PAM controller, toggle through selections (**Main Menu > Measure > Next Optio**n) until the Transfer Data to PC appears on the blue display window of the PAM controller.

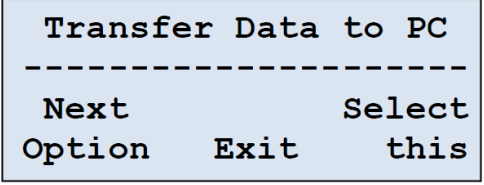

A progress bar in the Info Panel of the DCA software monitors the download: the same panel will confirm when the data download is complete.

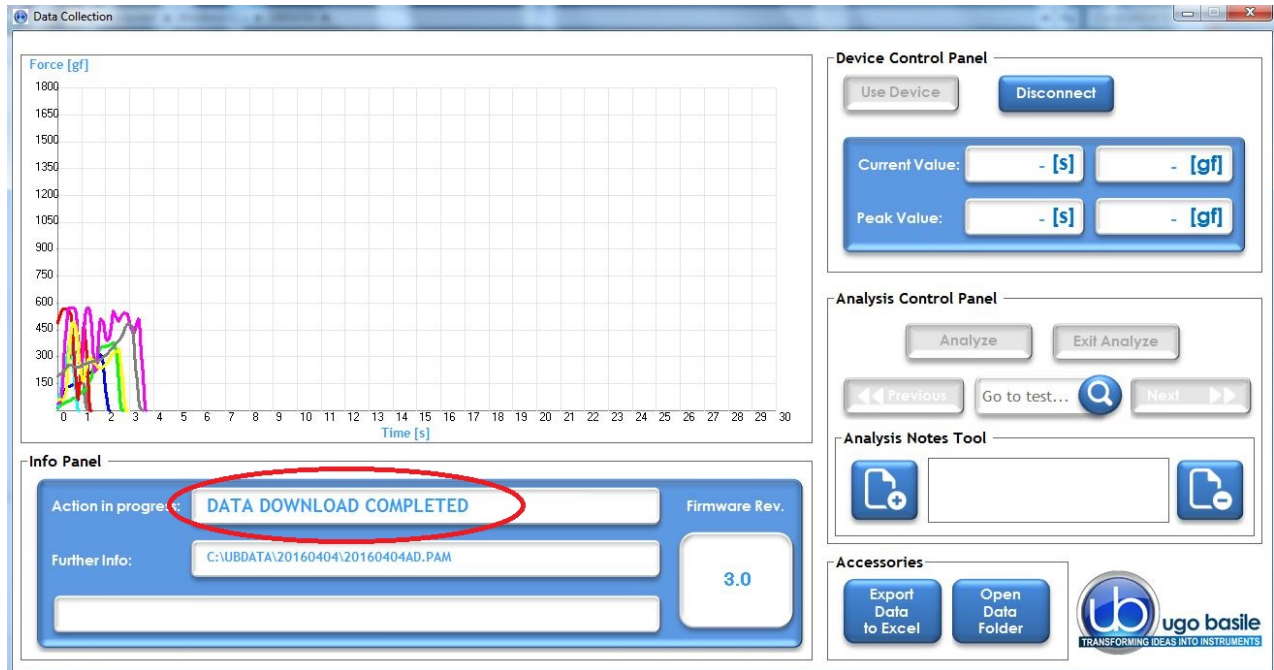

Data can now be analyzed as described in paragraph [7.3.4](#page-28-0)

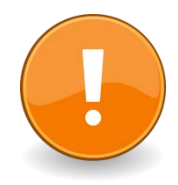

The **Transfer Data to PC** operation, also ensures that the PAM clock and the PC clock are synchronized.

If this is performed when the PAM has no stored data, it will only synchronize the PAM and PC clocks.

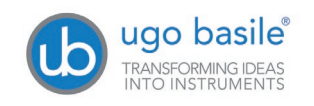

# <span id="page-33-2"></span>**8 MAINTENANCE**

While any service of the instrument ought to be carried out by Ugo Basile personnel or by qualified personnel authorized by UGO BASILE organization, this section of the instruction manuals describes normal maintenance procedures which can be carried out at your facility.

# **8.1 Long Inactivity**

The instrument does not require any particular maintenance after long inactivity.

#### <span id="page-33-1"></span>**8.2 Customer Support**

For any further information you may desire concerning the use and/or maintenance of the PAM, please do not hesitate to contact our **service department** (or our local distributor) either directly of via our support page<http://www.ugobasile.com/support.html> :

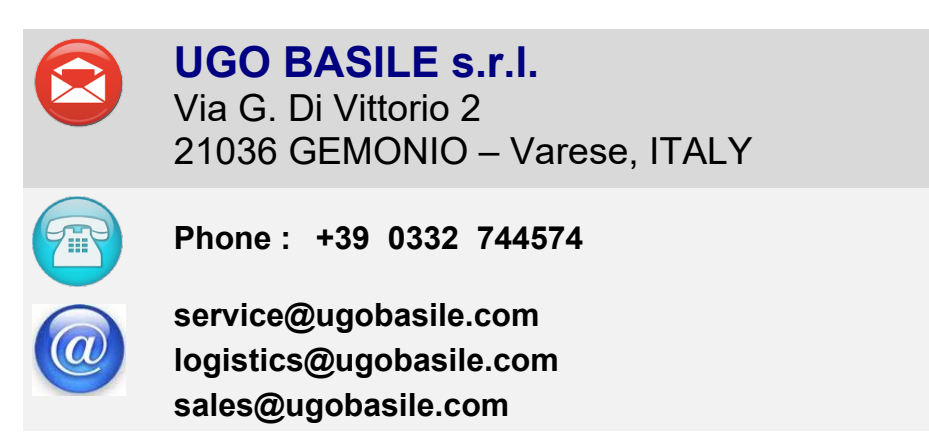

**Before sending any instrument to our factory for repair**, please contact our logistics department to obtain a return authorization number (RMA) and shipping/packing instructions.

We may not be held responsible for damages during transport due to poor packing; whenever possible, please use the original packing.

# <span id="page-33-0"></span>**9 ORDERING INFORMATION**

- **38500 PAM Pressure Application Measurement , consisting of:**
- **38500-001** Electronic Unit
- **38500-002** Large Joint Transducer (Rat)
- **38500-003** Small Joint Transducer (Mouse)
- **38500-303** External trigger switch (foot pedal)
- **52010-325** USB Lead
- **E-AU 059** Universal Power Supply

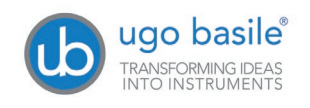

**E-AU 041** USB pen-drive, including **38500-302** Instruction Manual **DCA** Software

#### <span id="page-34-0"></span>**9.1 Optional**

*38500-006* Paw Transducer

# **9.2 Special High-Pressure Model for Large Animals**

To assess mechanical sensitivity in larger animals, a modified version of PAM, the 38550, was designed, consisting of a handheld pressure applicator, to meet the experimental needs of manoeuvrability and resistance. The 38550 includes three different mechanical stimulators:

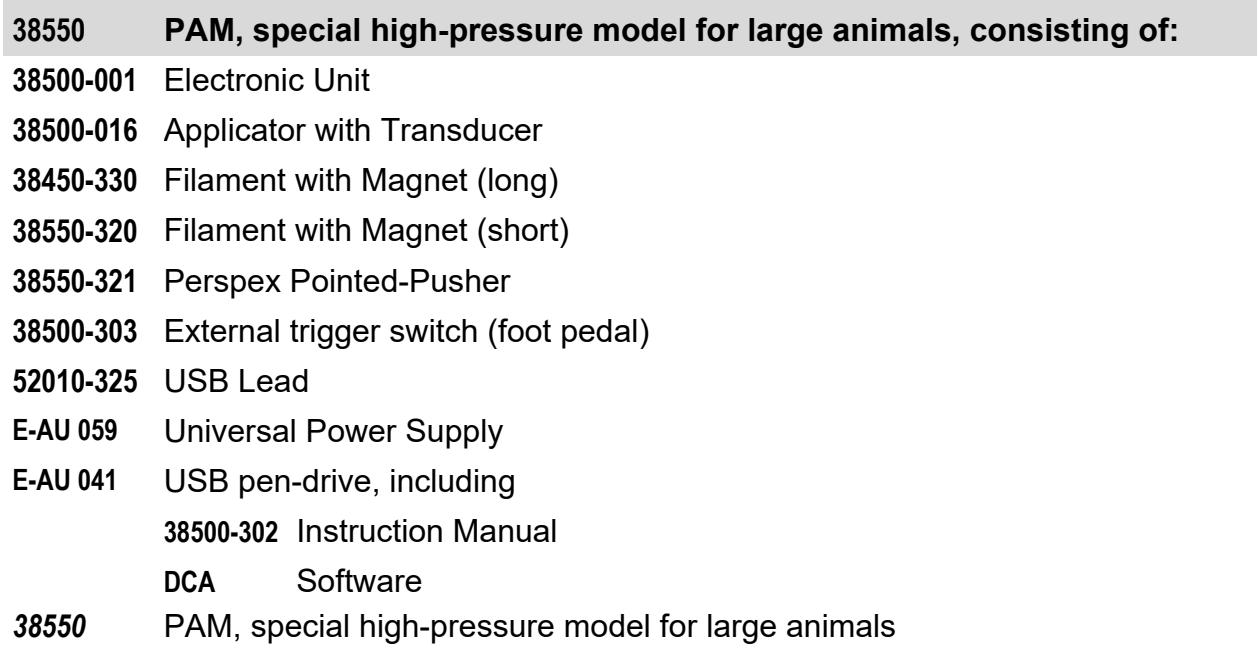

# **10 Instrument Specifications**

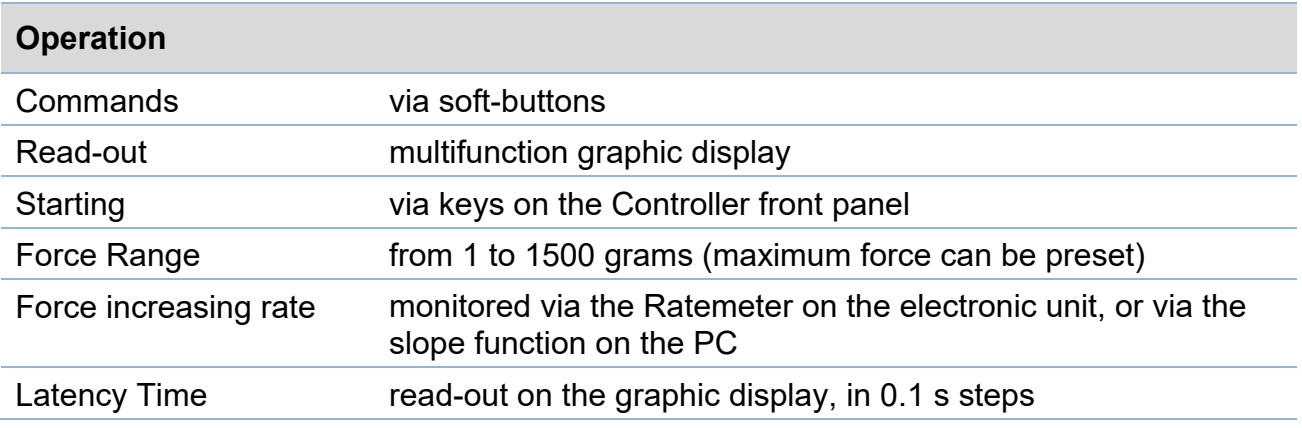

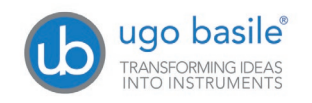

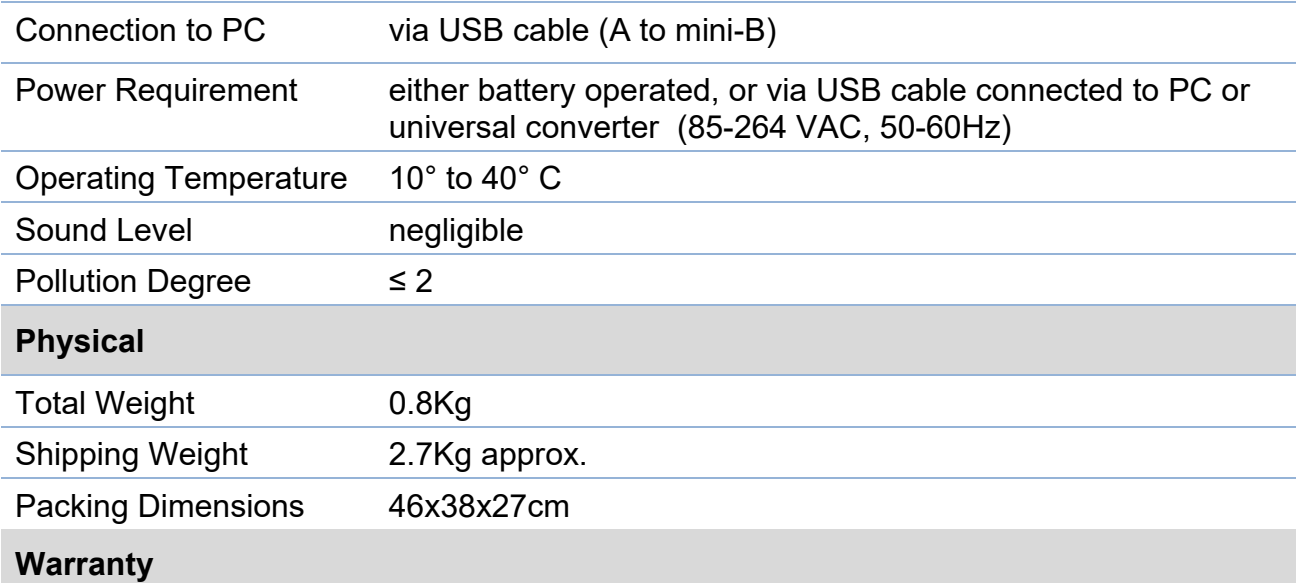

38500 is covered by a 24-month warranty

# **11 BIBLIOGRAPHY**

#### **12 Method Paper**

- N. J. Barton *et alia:* "**A novel behavioural technique for measuring hypersensitivity in a rat model of joint pain"** Journal of Neuroscience Methods 163*: 67-75,* **2007**
- J. Leuchtweis et alia: "**Validation of the Digital Pressure Application Measurement (PAM) Device for Detection of Primary Mechanical Hyperalgesia in Rat and Mouse Antigen-Induced Knee Joint Arthritis...**" Methods & Findings in Exp. & Clinical Pharmacol., 32(8): 581-589, *2010*

#### **13 Other Papers Mentioning UB PAM**

- B.Y. Cooper et alia: "**Exposure to Gulf War Illness Chemicals Induces Functional Muscarinic Receptor Maladaptations in Muscle Nociceptors**" NeuroToxicology 54: 99-110, *2016*
- A. David-Pereira et alia: "**Metabotropic Glutamate 5 Receptor in the Infralimbic Cortex Contributes to Descending Pain Facilitation in Healthy and Arthritic Animals**" Neuroscience 312:108-119, *2016*
- T.J. Nutter et alia: "**A Delayed Chronic Pain Like Condition with Decreased KV Channel Activity in a Rat Model of Gulf War Illness Pain Syndrome**" NeuroToxicology 51: 67-69, *2015*
- D. Amorim et alia: "**Amitriptyline reverses hyperalgesia and improves associated mood-like disorders in a model of experimental monoarthritis**" Behav. Brain Res 265: 12-21, *2014*

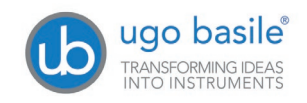

- S. Mohammadi et alia: "**α9-Nicotinic Acetylcholine Receptors Contribute to the Maintenance of Chronic Mechanical Hyperalgesia, but not Thermal or Mechanical Allodynia**" Molecular Pain 10(64): 1-9, *2014*
- B. Cooper: "**Synergistic Actions of Pyridostigmine Bromide and Insecticides on Muscle and Vascular Nociceptors**" DTIC Document, Jan 2014
- T. Schwagarus et alia: "**A New Method for Measuring CFA-induced Mechanical Hyperalgesia in the Rat**" Evotec *2012*
- **38550:** P.M. Raundal et alia: "**Pre-Test Habituation Improves the Reliability of a Handheld Test of Mechanical Nociceptive Threshold in Dairy Cows**" Res. In Vet. Science 102: 189-195, *2015*
- **38550**: P. Di Giminiani et alia: "**Capsaicin-induced Neurogenic Inflammation in Pig Skin: A Behavioural Study**" Res. In Vet Science 96(3): 447-453, **2014**
- **38550**: P. Di Giminiani et alia: "**Nociceptive responses to thermal and mechanical stimulations in awake pigs**" Eur. J. Pain 17(5): 638-648, **2013**

\_\_\_\_\_\_\_\_\_\_\_\_\_\_\_\_\_\_\_\_\_\_\_\_\_\_\_\_\_\_\_\_\_\_\_\_\_\_\_\_\_\_\_\_\_\_\_\_\_\_\_\_\_\_\_\_\_\_\_\_\_\_\_\_\_\_\_\_\_\_\_

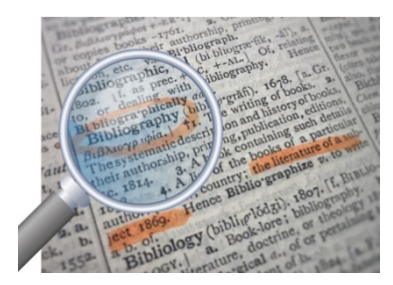

**We do the search for you: we weekly browse bibliography and link new papers to the bibliography section of each UB device.** 

**Don't forget to check our web page periodically for updated bibliography!**

**INSTRUCTION MANUAL February 2019 REVISION 3** 

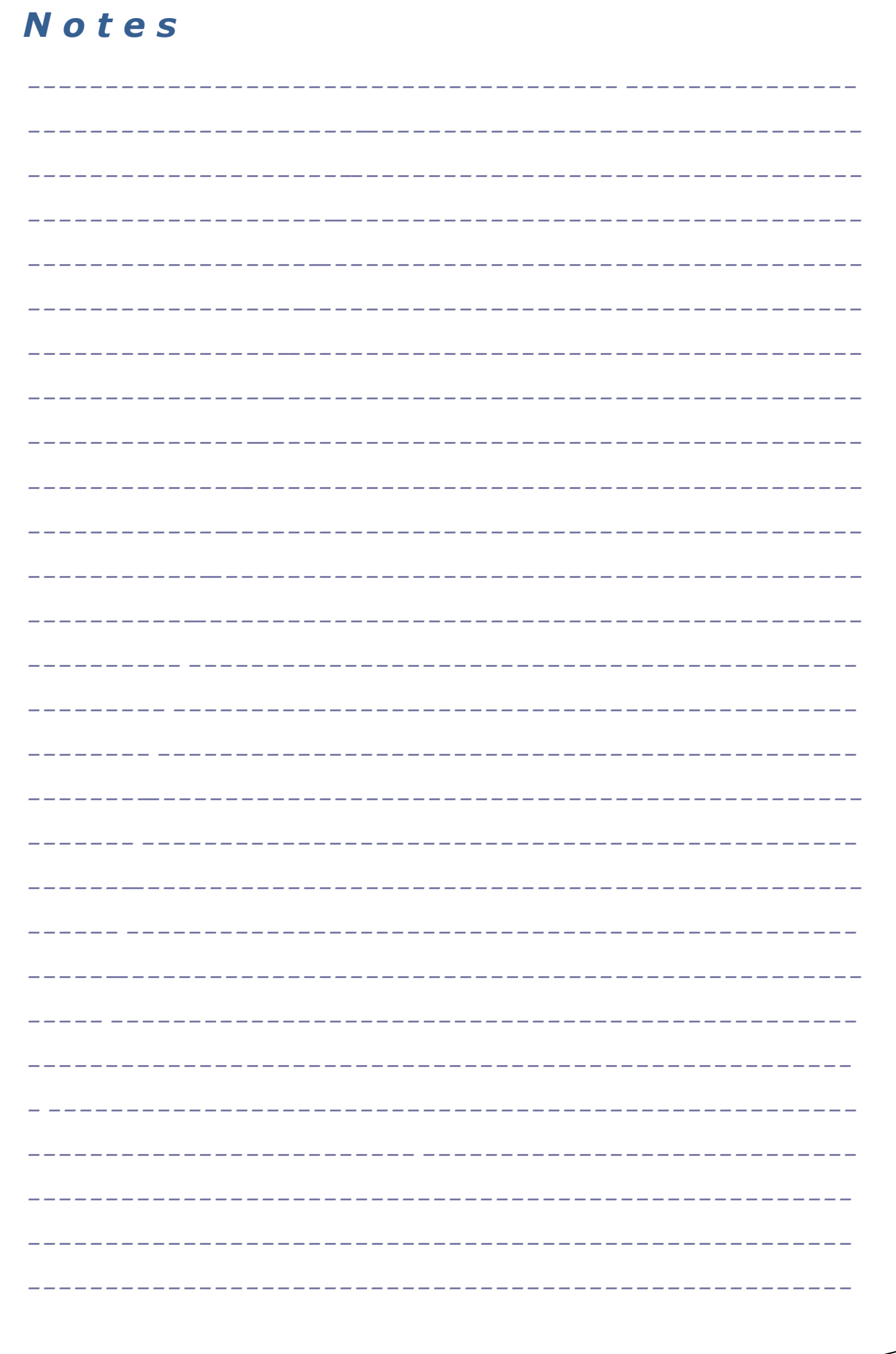

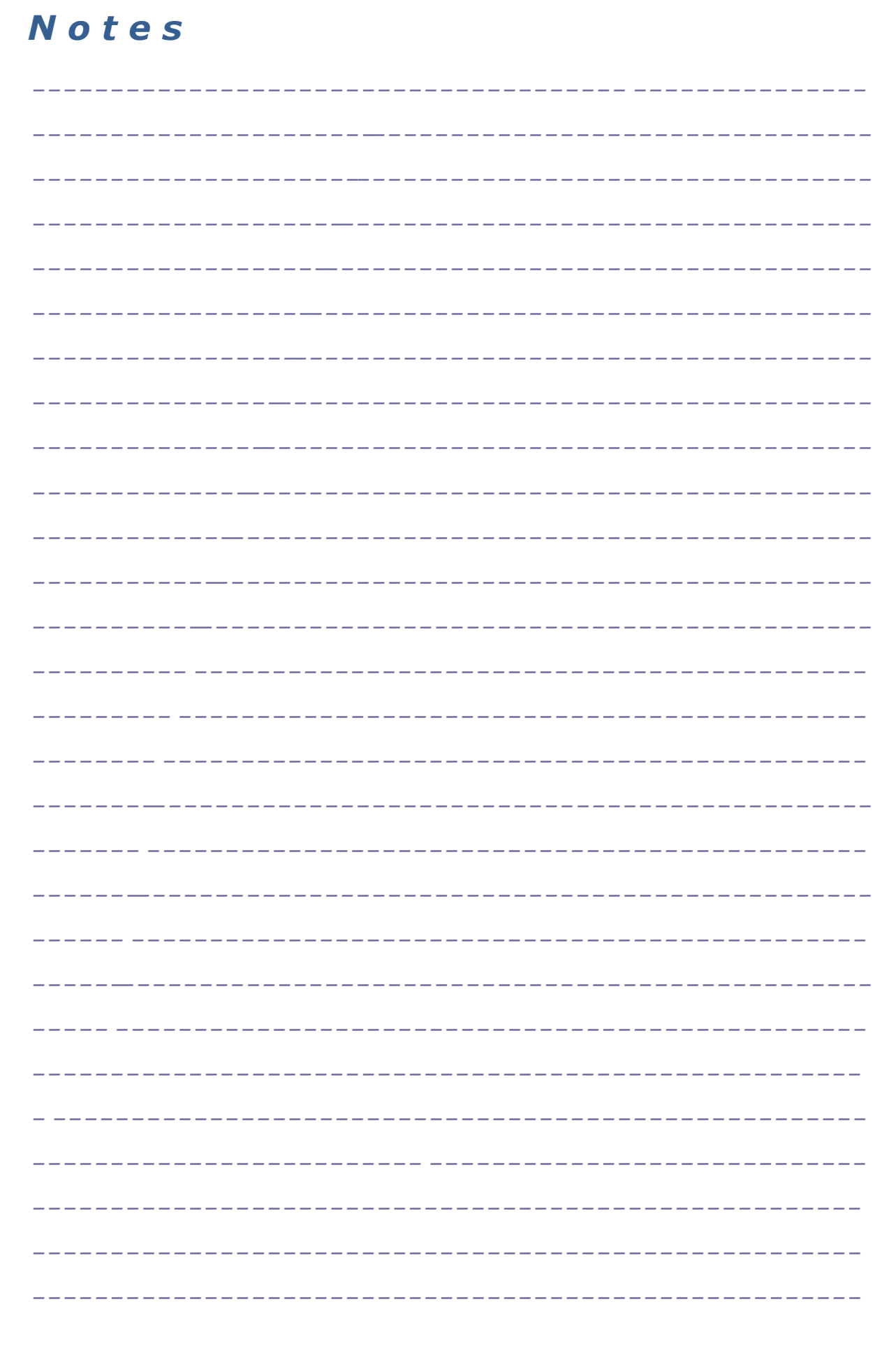

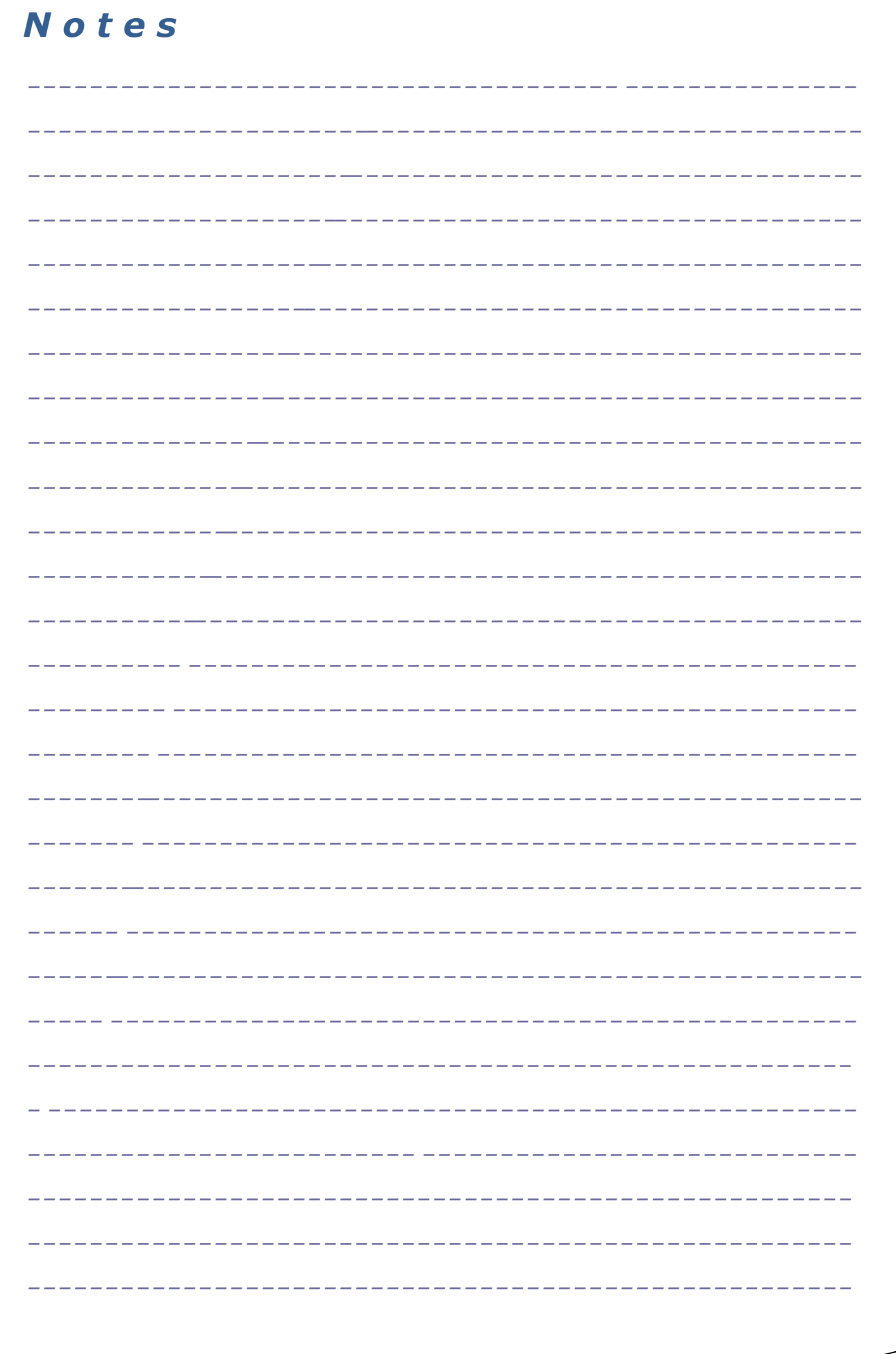

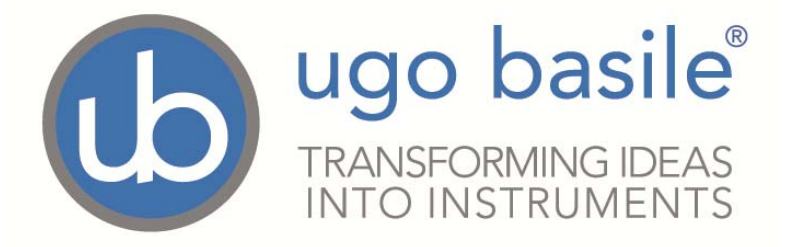

# **CE CONFORMITY STATEMENT**

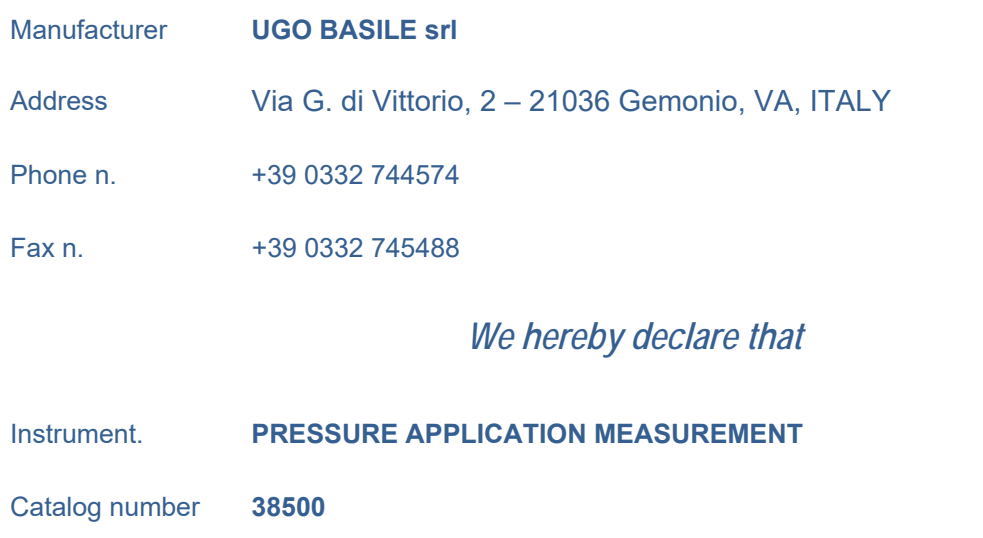

*is manufactured in compliance with the following European Union Directives and relevant harmonized standards* 

- *2014/30/UE relating to electromagnetic compatibility*
- *2011/65/UE and 2015/863/UE on the restriction of the use of certain hazardous substances in electrical and electronic equipment*

**Account** *Manager* Mauro Uboldi **Mauro Uboldi Mauro Uboldi** 

 **Nome /** *Name*

*Date* **Firma /** *Signature*

**October 2018**